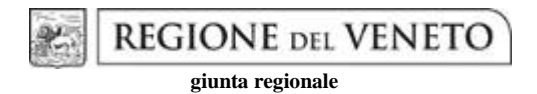

**Allegato B al Decreto n. 58 del 19 aprile 2018** pag. 1/35

# **PSR 2014-2020 REGIONE DEL VENETO**

Tipo Intervento 10.1.2 "Ottimizzazione ambientale delle tecniche agronomiche ed irrigue"

## **LINEE GUIDA**

per il rispetto dell'impegno di gestione ottimizzata dell'acqua a fini irrigui

## Sommario

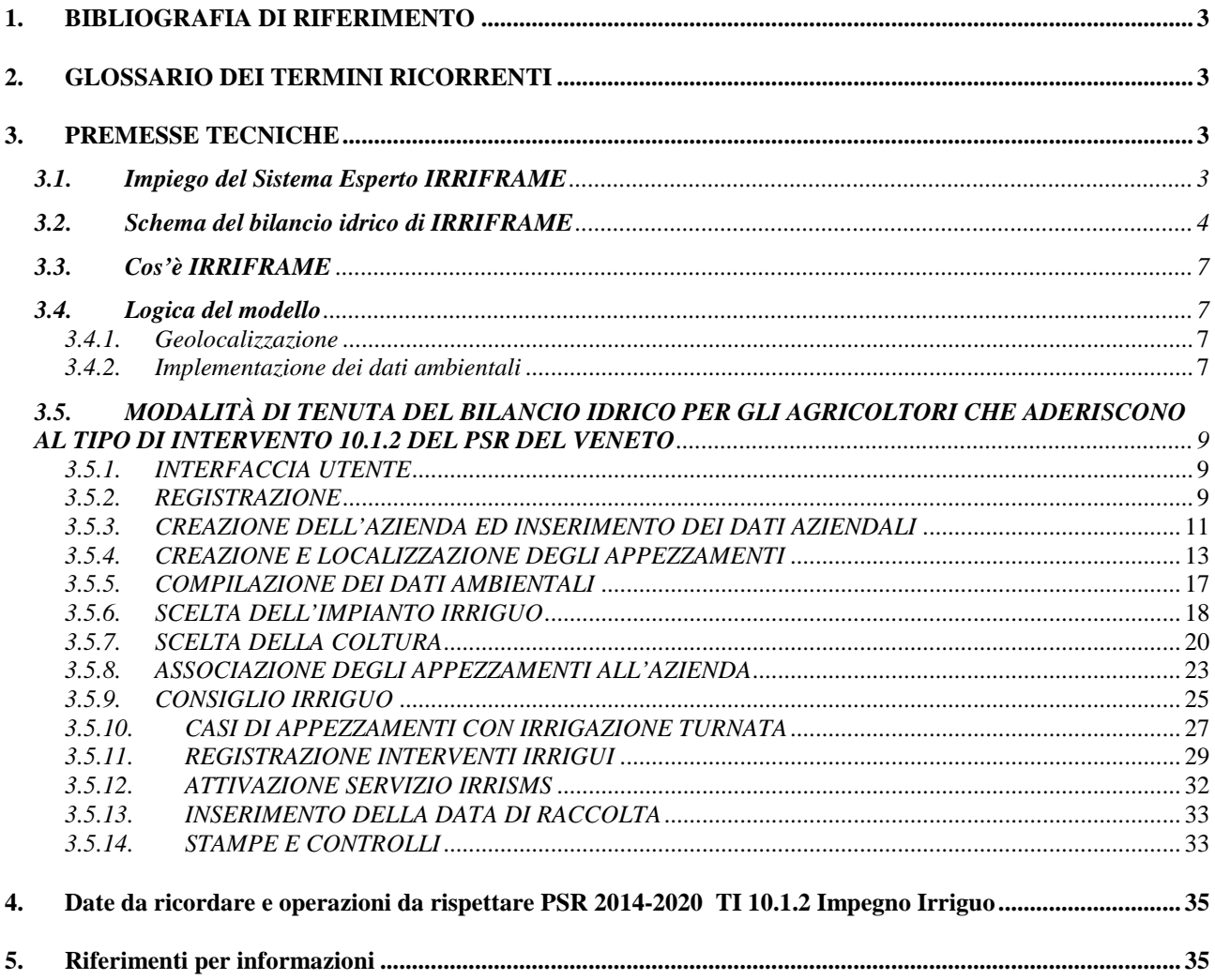

## <span id="page-2-0"></span>**1. BIBLIOGRAFIA DI RIFERIMENTO**

Driessen P.M. 1986 – The water balance on the soil. In "Modelling of agricoltural production: weather, soil and crops (H. Van Keulen e J. Wolf, eds) PUDOC, Wageningen

Danuso F., Contin M., Grani M. e Giovanardi R. - Bidrico Manuale d'uso e di riferimento

Doorembos J. e Pruitt W.O. 1977. Guidelines for predicting Crop water requirement. FAO Irrigation and Drainage Paper n.24

Rossi Pisa, P., Ventura, F., Mannini, P. e Battilani, A., 1991. Determinazione dello stato idrico di soia e pesco in relazione alla profondità di falda . Atti del convegno Acc. Georgofili "Monitorare l'ambiente agrario e forestale" , Porto Conte (SS):931-944

Battilani, A. e Mannini, P., 1992. The influence of water table depth and rootstock on growth habit of peach. Acta Hort. 315:23-30

Battilani, A. e Mannini, P., 1993. Effects of water table on potato crop growth and yield. Acta Hort. 335:405-411

Battilani, A. e Mannini, P., 1994. Influence of water table depth on the yield and quality of processing tomatoes. Acta Hort. 376:295-298

Battilani, A. e Ventura, F., 1996. Influence of water table, irrigation and rootstock on transpiration rate and fruit growth of peach trees. Acta Hort. 449:521-528

<span id="page-2-1"></span>Caratteristiche pedoagronomiche e agro climatologia - Istituto Sperimentale per la Nutrizione delle Piante

## **2. GLOSSARIO DEI TERMINI RICORRENTI**

- Appezzamento (PLOT): "unità georeferenziata" intesa come univocità di suolo, coltura e meteo sulla quale viene operato il calcolo del bilancio idrico e fornito il relativo consiglio irriguo. A questa unità vengono assegnate delle coordinate di georeferenziazione (un punto).
- Azienda agricola: semplice aggregato di appezzamenti o plot.
- CUAA: Codice unico azienda agricola.
- Cruscotto irriguo: interfaccia Irriframe-utente che permette di tenere sotto controllo le esigenze irrigue di tutti gli appezzamenti registrati e di accedere con pochi click alle diverse funzionalità del sistema attraverso la finestra "Gestione risorse".
- IRRISMS: servizio di IRRIFRAME che permette l'invio di SMS sul telefono cellulare dell'utente, contenenti il consiglio irriguo specifico coltura per coltura.
- Registro delle irrigazioni: stampa mensile delle operazioni di irrigazione registrate per ciascuna coltura prevista dalla Misura 10.1.2 (mais, soia, barbabietola, tabacco), nonché la stampa del registro di tutte le operazioni di irrigazione a conclusione della stagione irrigua, finalizzata al controllo dell'Organismo pagatore, ovvero AVEPA.
- Web GIS Based: sistema informativo geografico (GIS) pubblicato su web. Un WebGIS è quindi l'estensione web degli applicativi nati e sviluppati per gestire la cartografia numerica.

#### **3. PREMESSE TECNICHE**

#### <span id="page-2-3"></span><span id="page-2-2"></span>**3.1. Impiego del Sistema Esperto IRRIFRAME**

Il sistema esperto IRRIFRAME è stato predisposto per fornire all'agricoltore un consiglio informativo sul corretto momento di intervento irriguo e sul volume d'adacquata ottimale, garantendo la massima efficienza d'uso dell'acqua. Il modello di bilancio idrico di IRRIFRAME contiene una logica di valutazione dei volumi irrigui da apportare alle colture, tesa a limitare al massimo i consumi di risorse idriche.

Nel quaderno FAO Irrigation & Drainage Paper n. 33 (Doorenbos and Kassam, 1979), questa logica è espressa mediante la funzione empirica che definisce la risposta della produzione alla disponibilità di acqua, data dalla seguente relazione:

$$
\left(1 - \frac{Y}{Y_x}\right) = K_y \left(1 - \frac{ET}{ET_x}\right)
$$

dove Yx and Y sono la produzione massima e quella ottenibile, e (1-Y/Yx) il relativo declino di resa. ETx e ET la massima e reale evapotranspirazione, (1- ET/ETx) lo stress idrico relativo, il Ky il fattore di proporzionalità tra decremento relativo di resa e riduzione relativa di evapotraspirazione.

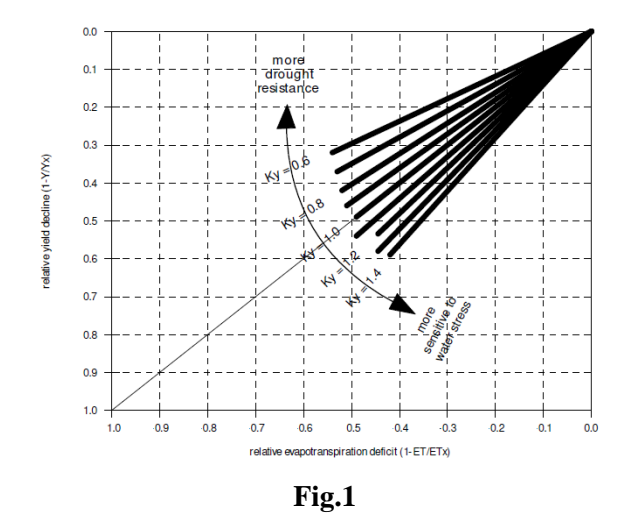

La figura 1 mostra la relazione esistente tra il decremento relativo di resa ed il decremento relativo di evapotraspirazione per l'intero periodo di crescita delle colture, mostrando che valori di Ky superiori ad 1 indicano colture, o fenofasi, di più alta sensibilità allo stress idrico, con perdita di resa più che proporzionale alla riduzione di evapotraspirazione, mentre Ky inferiori ad 1 indicano colture, o fenofasi, di maggiore resistenza alla carenza idrica.

#### <span id="page-3-0"></span>**3.2. Schema del bilancio idrico di IRRIFRAME**

In via schematica, il bilancio idrico nel terreno del sistema esperto IRRIFRAME prevede che la zona radicale possa essere considerata come un serbatoio che riceve tutti gli ingressi d'acqua (piogge, irrigazioni, risalita capillare) e le uscite dai confini della zona radicale (ruscellamento, evapotraspirazione, percolazione profonda). Il totale dell'acqua contenuta nella zona radicale e la riduzione di contenuto idrico possono essere calcolati in ogni momento della stagione irrigua per mezzo del bilancio idrico (Fig.2).

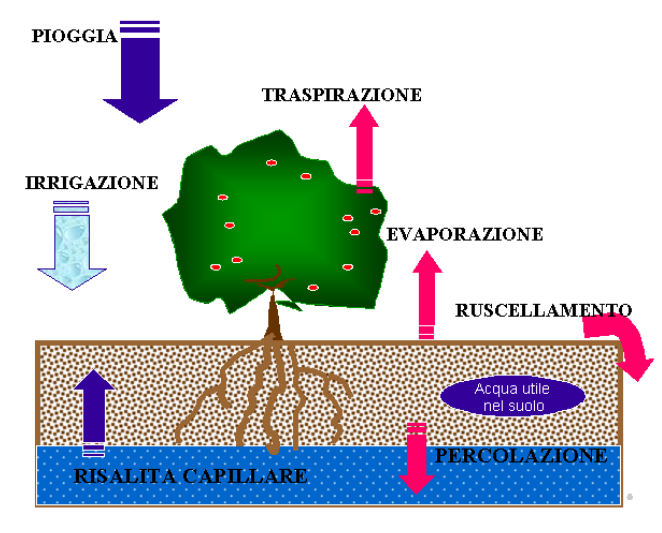

**Fig.2**

Ai fini di determinare il miglior consiglio irriguo per l'agricoltore, per ogni terreno e profondità radicale utile vengono dapprima individuati la Capacità idrica di campo (CIC) ed il Punto di Appassimento (PA) mediante pedofunzioni, e calcolata l'Acqua Totale immagazzinata come differenza tra le due grandezze richiamate (AT=CIC-PA).

All'interno di questo schema vengono poi individuate per ogni combinazione terreno/coltura/fenofase una soglia superiore ed una soglia inferiore, individuando quindi tre specifiche zone. Sopra la soglia superiore non si determina nessuno stress da carenza idrica alla coltura. Tra la soglia superiore e quella inferiore lo stress idrico è nullo o limitato e solo all'avvicinarsi della soglia inferiore possono determinarsi leggere perdite di resa. Sotto alla soglia inferiore lo stress idrico è massimo costringendo la pianta alla chiusura degli stomi con riduzione dell'evapotraspirazione e quindi della resa (fig. 3).

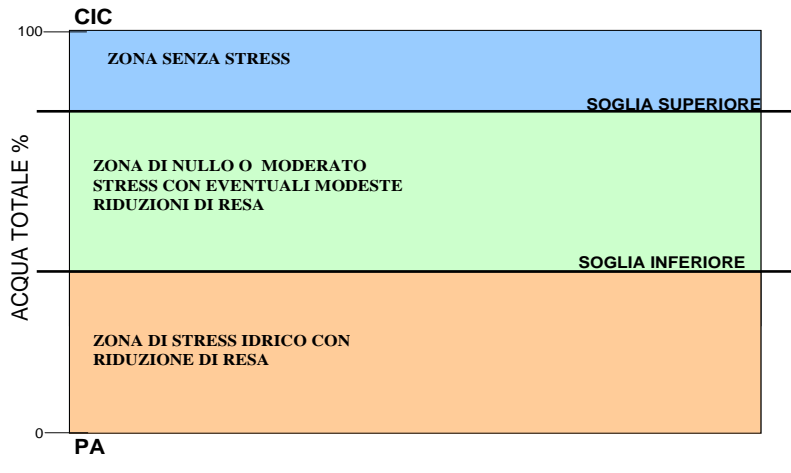

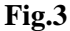

Nel modello è quindi previsto che sotto tale soglia il Coefficiente di Stress idrico **Ks** inizi ad avere effetto sulla stima della riduzione dell'evapotraspirazione delle colture; passando da una stima del consumo idrico in ottimali condizioni di rifornimento irriguo, secondo la relazione: ETc = ETo x Kc, alla stima dei consumi della coltura posta in condizioni di più o meno forte stress idrico, secondo la relazione ETc = ETo x Kc x Ks, dove avremo  $Ks = 1$  sopra la soglia inferiore (che non influenza l'evapotraspirazione della coltura) sino ad una condizione sotto la soglia inferiore, e vicino al Punto di Appassimento, dove il valore di Ks=0.

Il Ks è impostato come variabile in maniera lineare tra il coefficiente 1 e quello 0.

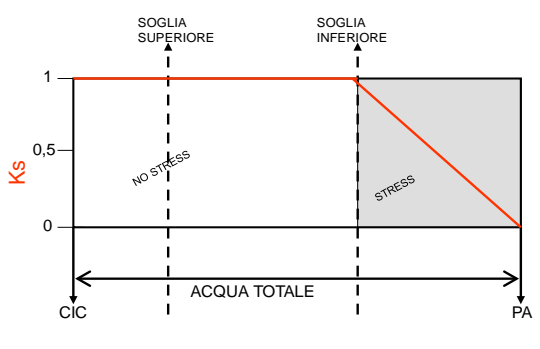

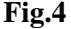

Il modello di bilancio idrico IRRIFRAME, essendo anche funzionale a fornire all'utente un consiglio irriguo sul volume di adacquata, è poi adattato a tale impostazione facendo coincidere la soglia inferiore con quella, raggiunta la quale, è opportuno irrigare per non ridurre eccessivamente le rese, e quella superiore come soglia che si vuole raggiungere mediante l'irrigazione per compensare le perdite per evapotraspirazione della coltura; questa verrà quindi impostata in maniera adeguata e differenziata per i diversi sistemi irrigui. Si avranno soglie distanti per volumi ampi e tipici dell'irrigazione per aspersione, e soglie ravvicinate per ridotti e frequenti volumi irrigui, tipici della irrigazione a goccia.

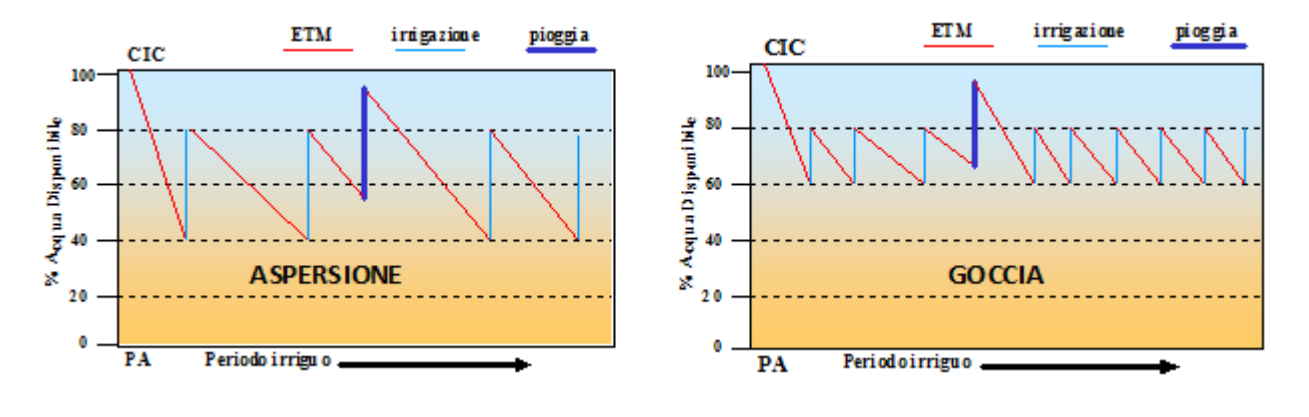

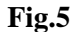

Il volume d'adacquata consigliato non è quindi calcolato per "riempire" completamente il "serbatoio terreno" sino alla Capacità Idrica di Campo. Tale impostazione è vantaggiosa sia per permettere l'immagazzinamento di eventuali piogge cadute subito dopo l'irrigazione, sia per evitare che eventuali esuberi dell'acqua erogata dall'agricoltore possano venir accumulati nel terreno. Entrambe le situazioni determinerebbero ruscellamento superficiale e/o percolazione al di sotto dello strato radicale, con perdita d'acqua e dilavamento di nutrienti nell'ambiente.

Per rispettare gli impegni di gestione ottimizzata dell'acqua a fini irrigui previsti dall'Intervento 10.1.2, l'agricoltore deve equipaggiare gli appezzamenti con impianti di irrigazione per aspersione o per microirrigazione laddove questi ultimi siano coltivati mais, soia, barbabietola e tabacco, iscrivendosi entro il 31 maggio di ciascun anno di impegno, al sistema web IRRIFRAME.

IRRIFRAME calcola il bilancio irriguo stagionale, per ciascun appezzamento soggetto ad impegno, attenendosi strettamente al consiglio irriguo, quest'ultimo calcolato giornalmente sulla base delle indicazioni agrometeorologiche rilevate da ARPAV.

## **LINEE GUIDA ED ISTRUZIONI OPERATIVE PER LA CORRETTA GESTIONE DELLA PIATTAFORMA IRRIFRAME**

#### <span id="page-6-0"></span>**3.3. Cos'è IRRIFRAME**

E' un servizio di assistenza tecnica irrigua, disponibile on-line sul sito [https://www.irriframe.it/Irriframe.](https://www.irriframe.it/Irriframe)

Il servizio IRRIFRAME è rivolto agli agricoltori del Veneto che aderiscono agli impegni di gestione ottimizzata dell'acqua a fini irrigui, previsti dall'intervento 10.1.2 del Programma di Sviluppo Rurale 2014- 2020 del Veneto.

IRRIFRAME determina il bilancio irriguo delle colture, fornendo un consiglio irriguo personalizzato espresso in termini di momento e volume d'intervento (quando e quanto irrigare), in funzione della modalità distributiva adottata (irrigazione per aspersione o irrigazione a goccia).

Attraverso la registrazione al servizio, l'utente può controllare il consiglio irriguo giornaliero sul sito, sottoforma di un semplice grafico che illustra il bilancio idrico delle singole colture nei diversi appezzamenti aziendali definiti e inseriti a sistema.

Inoltre è anche disponibile il servizio "Irrisms" che in tempo reale invia un sms con i dati all'utente registrato con il proprio numero di cellulare al servizio, raggiungendo in questo modo in maniera diretta l'agricoltore. Il messaggio sul cellulare contiene i dati del consiglio irriguo in forma dettagliata: data e durata dell'intervento irriguo che si rende necessario per le colture PSR e gli appezzamenti aziendali che l'utente ha registrato sul sito nei quali si rende necessario l'intervento irriguo.

#### <span id="page-6-1"></span>**3.4. Logica del modello**

#### <span id="page-6-2"></span>*3.4.1. Geolocalizzazione*

Irriframe è un servizio di tipo *Web GIS Based* ovvero basato su una "**unità georeferenziata**" rappresentata da ciascun singolo appezzamento, denominato PLOT, ricadente in un distretto irriguo gestito dal competente Consorzio di bonifica, e caratterizzato da univocità di suolo, coltura e meteo.

La geolocalizzazione è indispensabile per collocare l'appezzamento nella sua reale posizione, ma soprattutto per permettere l'attribuzione automatica dei parametri specifici propri dell'appezzamento stesso che permettono di fornire l'input al calcolo del consiglio irriguo.

L'operazione di geolocalizzazione è possibile attraverso l'implementazione, nella piattaforma, delle funzionalità di Google Earth, che permettono di visualizzare l'appezzamento da localizzare e di assegnare a quest'ultimo le coordinate di georeferenziazione, rappresentate dal centroide dell'appezzamento "fisico".

#### *3.4.2. Implementazione dei dati ambientali*

Localizzazione appezzamenti

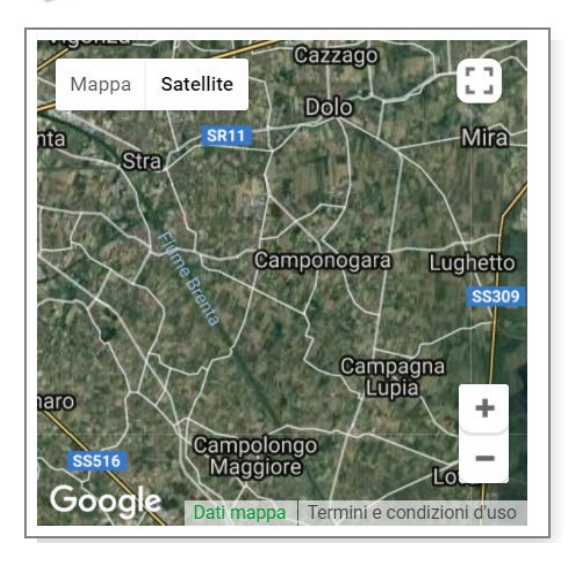

**Fig.6**

<span id="page-6-3"></span>Irriframe è progettato per richiedere il minor numero di dati possibile all'utente al fine di semplificare le operazioni di registrazione e gestione della Piattaforma e ridurre le tempistiche di impegno diretto. È infatti strutturato per acquisire, in automatico, le informazioni meteorologiche disponibili nella zona in cui ricade il PLOT e, se disponibili, i dati di profondità di falda provenienti dalla rete freatimetrica.

Per la Regione Veneto, ARPAV garantisce la fornitura quotidiana delle informazioni relative a precipitazioni (mm) e temperature (massima, minima e media), misurate dalla rete di monitoraggio, costituita da 200 stazioni di rilevamento distribuite sul territorio regionale.

Per quanto riguarda la tessitura dei suoli, Irriframe attribuisce al PLOT, sempre attraverso la funzionalità *web gis based*, le caratteristiche pedologiche e granulometriche del terreno derivanti dalla banca dati della Carta dei suoli (edizione 2012), elaborata e fornita al sistema sempre da ARPA Veneto.

Irriframe impiegherà tali valori per risalire alla costante idrologica "acqua disponibile" di quel terreno e stabilire la capacità del serbatoio-terreno necessaria al bilancio idrico.

Parametro fondamentale per la determinazione del bilancio irriguo risulta essere il valore di evapotraspirazione delle colture di cui Irriframe fornisce una stima, basata sui criteri proposti dalla FAO nel Quaderno 56 "*Crop evapotranspiration: guidelines for computing crop water requirement*", con gli opportuni aggiustamenti e semplificazioni messi a punto in ambienti italiani.

In Irriframe, il consumo idrico delle colture per evapotraspirazione (ETc) sarà calcolato secondo l'approccio dei coefficienti colturali (Kc), moltiplicando l'evapotraspirazione di riferimento per lo specifico coefficiente colturale Kc.

#### **ETc = ETo x Kc**

L'evapotraspirazione di riferimento ETo (valutata in mm/giorno) è quella relativa ad un prato di graminacee mantenuto sfalciato ed in ottimali condizioni di rifornimento idrico, calcolata mediante una formula climatica (Penman-Monteith o Hargreaves), adeguata ai dati meteorologici disponibili.

Il coefficiente colturale (Kc) è un fattore dimensionale moltiplicativo dell'ETo con il quale si stima il consumo delle altre specie coltivate.

Il Kc è diverso da specie a specie e varia durante lo sviluppo della coltura, con consumi che si accrescono proporzionalmente allo sviluppo dell'area fogliare.

La ricerca scientifica mondiale ed italiana ha messo a punto i coefficienti colturali di numerose specie, ottimizzati per ottenere stime dei consumi idrici attendibili. In Irriframe sono impiegati i Kc proposti dalla FAO, con opportuni aggiustamenti tesi ad evitare consumi non produttivi nelle fasi di modesta o nulla reattività all'irrigazione.

Orientativamente, i Kc sono pari a 0,4 con suolo nudo, 0,6-0,8 durante la crescita della pianta, 1-1,2 al massimo sviluppo e consumo d'acqua, con valori discendenti durante la senescenza delle foglie.

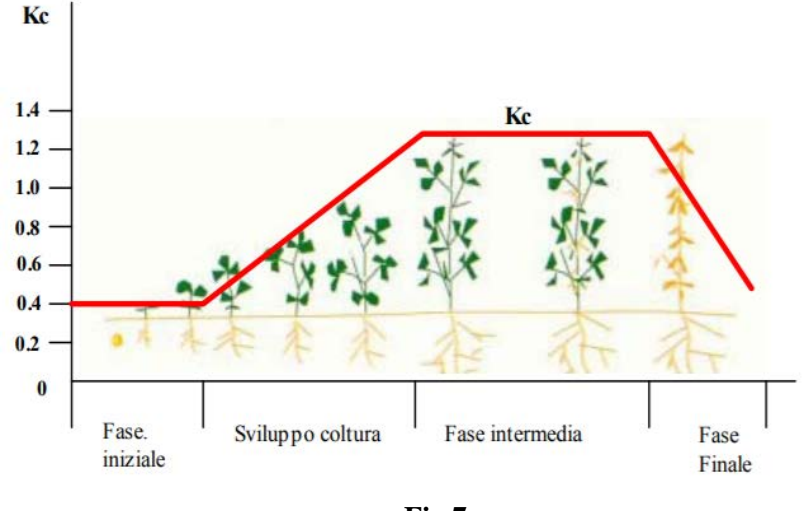

**Fig.7**

In Irriframe, lo sviluppo nel tempo dei coefficienti colturali è legato ad un modello di crescita della pianta correlato alla temperatura dell'aria e allo sviluppo in profondità degli apparati radicali, che definirà la profondità di suolo esplorato e, quindi, il volume del serbatoio-terreno.

#### <span id="page-8-0"></span>**3.5. MODALITÀ DI TENUTA DEL BILANCIO IDRICO PER GLI AGRICOLTORI CHE ADERISCONO AL TIPO DI INTERVENTO 10.1.2 DEL PSR DEL VENETO**

#### <span id="page-8-1"></span>*3.5.1. INTERFACCIA UTENTE*

Gli agricoltori che aderiscono all'intervento 10.1.2 del PSR del Veneto devono collegarsi all'indirizzo web <https://www.irriframe.it/Irriframe> ed entrare nella pagina di registrazione al servizio, cliccando in corrispondenza del link evidenziato con il cerchio rosso nell'immagine seguente (Fig.8).

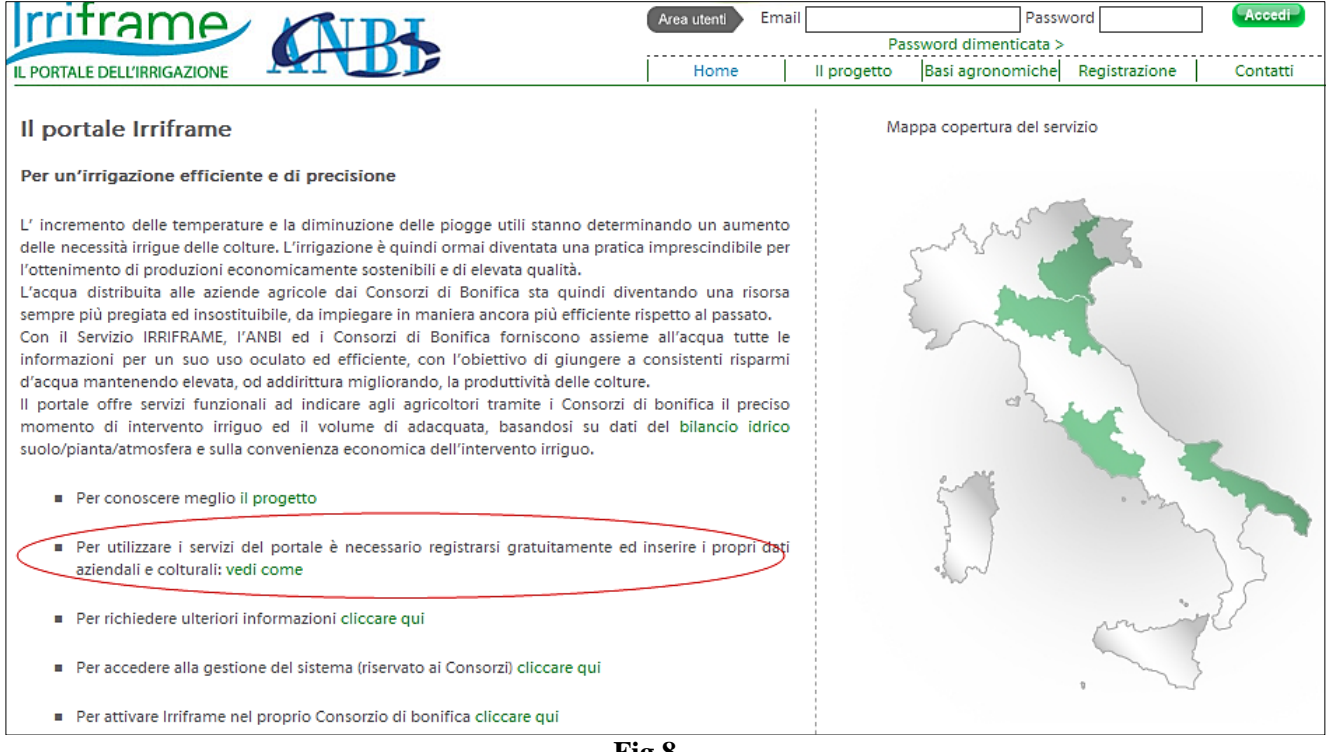

**Fig.8**

Di seguito si definiscono i passaggi per l'accesso e l'utilizzo del servizio IRRIFRAME.

NB: Sul lato destro di ogni pagina operativa di IRRIFRAME, si trovano le note di *help* che guidano l'utente nell'uso e nella compilazione delle informazioni.

#### <span id="page-8-2"></span>*3.5.2. REGISTRAZIONE*

Per proseguire con la procedura di registrazione occorre cliccare in corrispondenza del link evidenziato con il cerchio rosso nell'immagine seguente (Fig. 9).

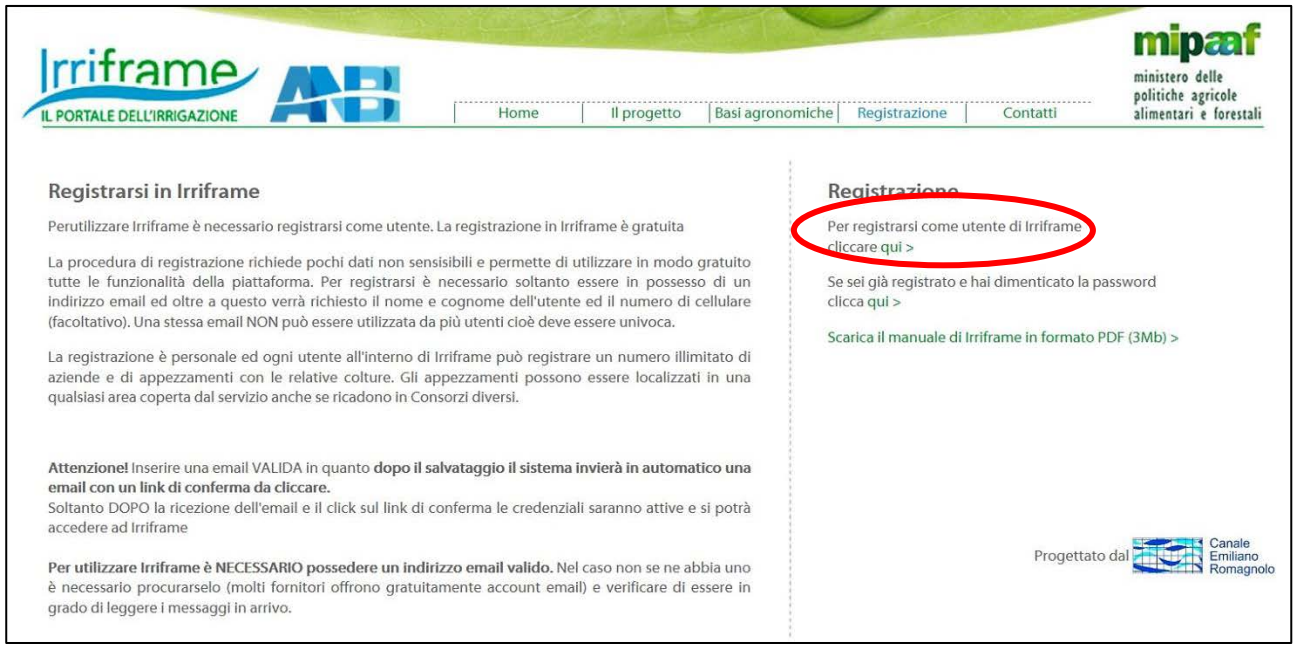

**Fig. 9**

La registrazione può essere effettuata da un qualsiasi utente generico (centro di assistenza, azienda, consulente, beneficiario PSR, ecc.).

Durante la registrazione verranno chiesti i dati identificativi dell'utente (Fig. 12).

A conferma del corretto svolgimento della fase di registrazione , l'utente ha la possibilità di stamparsi la pagina di conferma (vedi simbolo fig. 10).

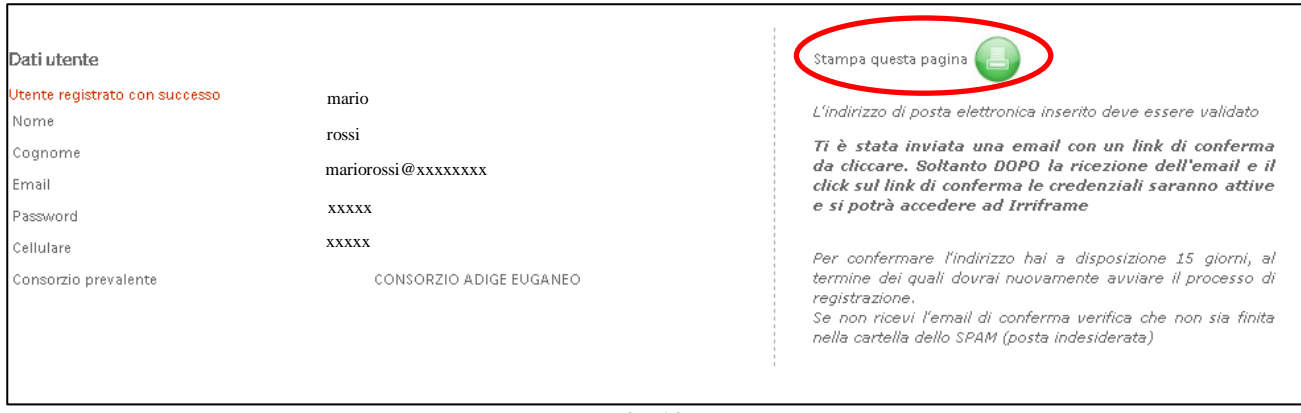

**Fig.10**

L'utente correttamente validato potrà, a questo punto accedere ad Irriframe e, attraverso il cosiddetto **Cruscotto irriguo**, inserire l'azienda ed i relativi appezzamenti, oggetto dell'Intervento 10.1.2.

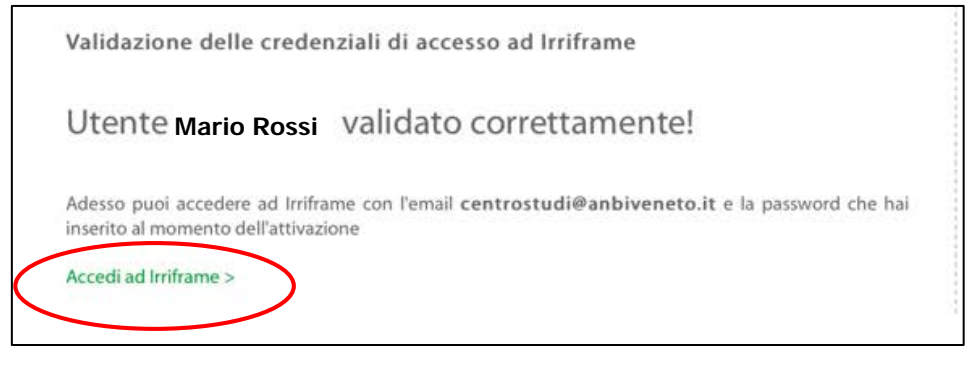

Fig.11

**NB: È indifferente l'ordine con cui si procede, ossia che venga identificata prima l'azienda e poi gli appezzamenti o viceversa; l'importante è che appezzamenti ed azienda pertinente siano tra loro associati, come descritto al paragrafo 2.3.7.**

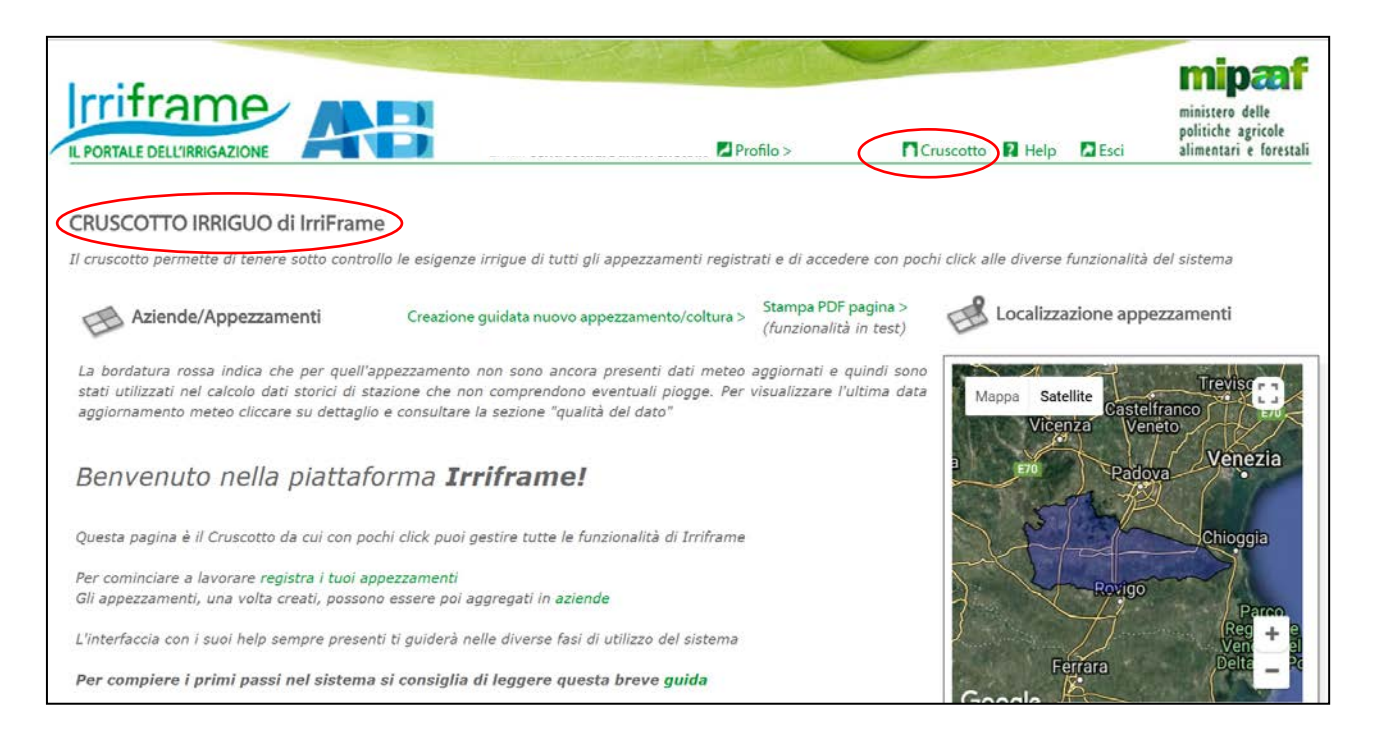

Fig.12

#### <span id="page-10-0"></span>*3.5.3. CREAZIONE DELL'AZIENDA ED INSERIMENTO DEI DATI AZIENDALI*

Nella schermata di entrata del Cruscotto irriguo, è presente il box "**Gestione risorse**", contenente i link che permettono di procedere all'inserimento guidato dei dati nella Piattaforma, tra cui quello per la creazione di una nuova azienda.

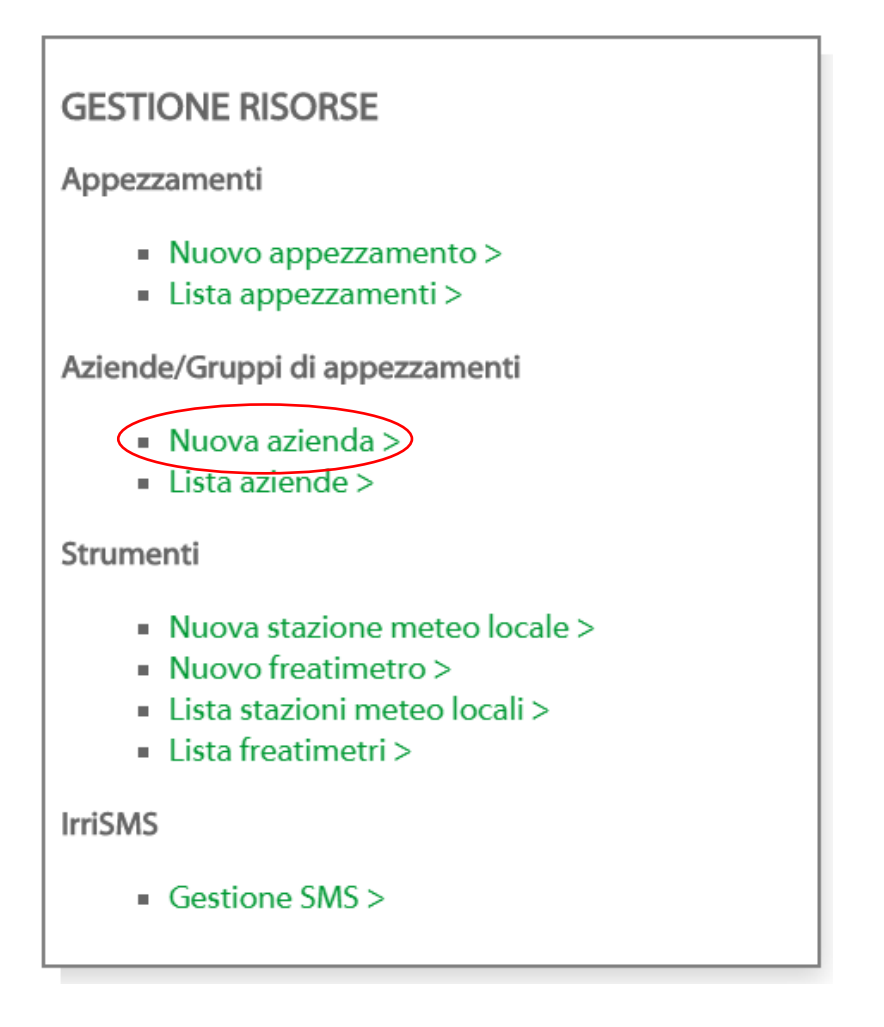

Ai fini del tipo di intervento 10.1.2 del PSR del Veneto, è necessario fornire i dati aziendali (Fig. 12), ovvero:

DESCRIZIONE: nome con la quale l'azienda è iscritta al Registro delle imprese, per consentirne così una più facile identificazione.

CELLULARE AZIENDALE: numero corretto della persona che gestisce l'irrigazione. Il numero di telefonia mobile è NECESSARIO per accedere al servizio SMS che permette la ricezione del consiglio irriguo PSR.

EMAIL AZIENDALE: indirizzo di posta elettronica corretto ed usato con continuità su cui verranno inviate mail informative, anche di *allert* (inserimento data di raccolta, stampa registro, segnalazione anomalie, ecc).

**ATTENZIONE: per l'accesso al tipo di intervento 10.1.2 del PSR Veneto, è obbligatorio compilare il campo CUAA (Fig. 13).**

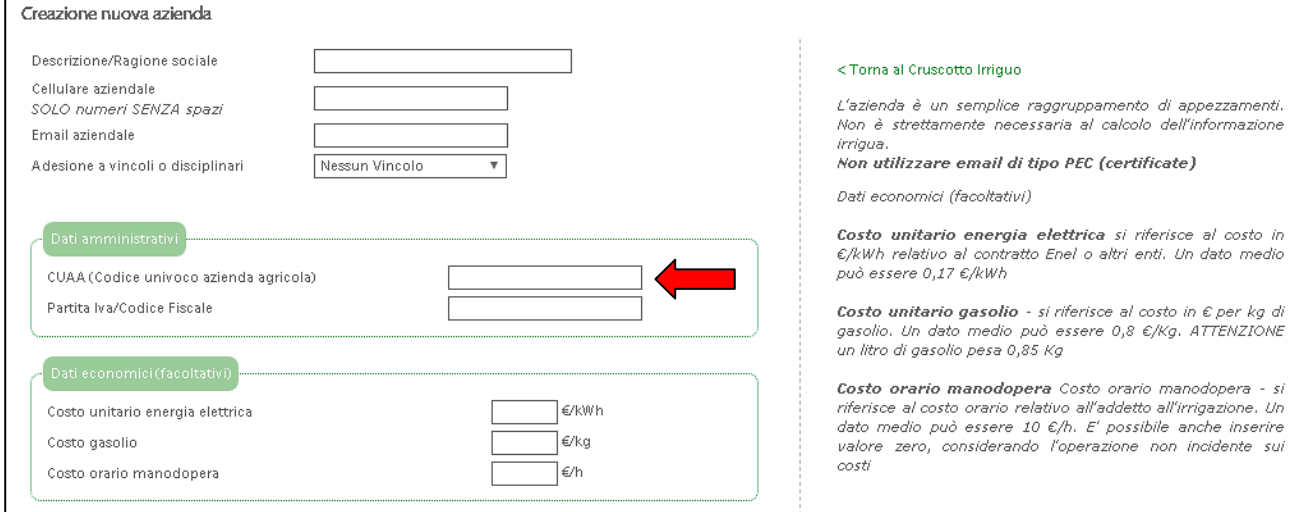

**Fig.13**

#### *3.5.4. CREAZIONE E LOCALIZZAZIONE DEGLI APPEZZAMENTI*

<span id="page-12-0"></span>Una volta inseriti i dati aziendali, si procede alla creazione del primo appezzamento dell'azienda agricola attraverso il Cruscotto irriguo, utilizzando il link "**registra i tuoi appezzamenti**".

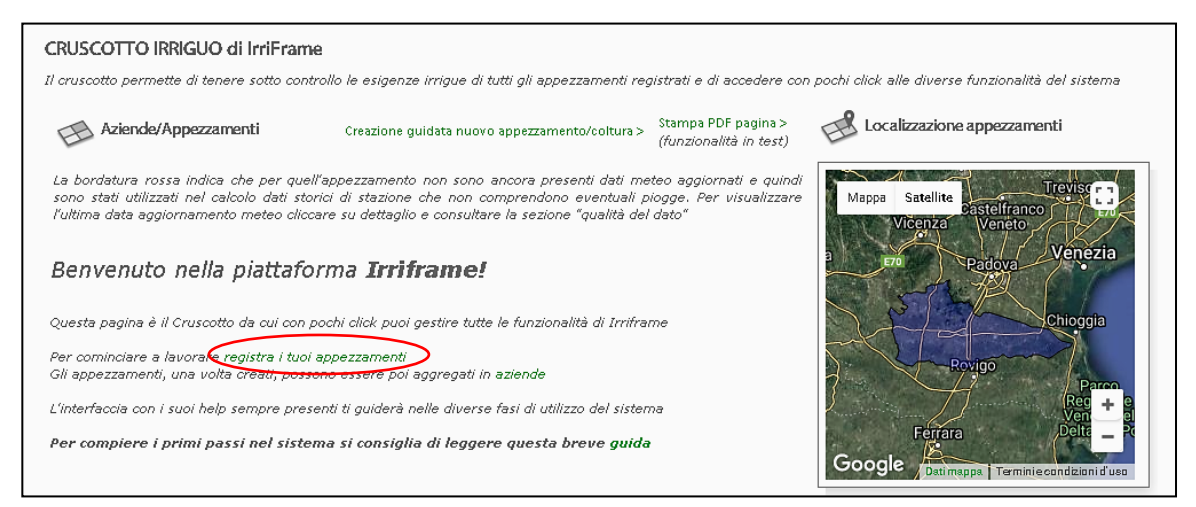

**Fig.14**

Per creare, invece, nuovi appezzamenti, successivi al primo, è possibile utilizzare il link "**Nuovo appezzamento**" contenuto nel riquadro "**GESTIONE RISORSE**" del cruscotto (Fig.15).

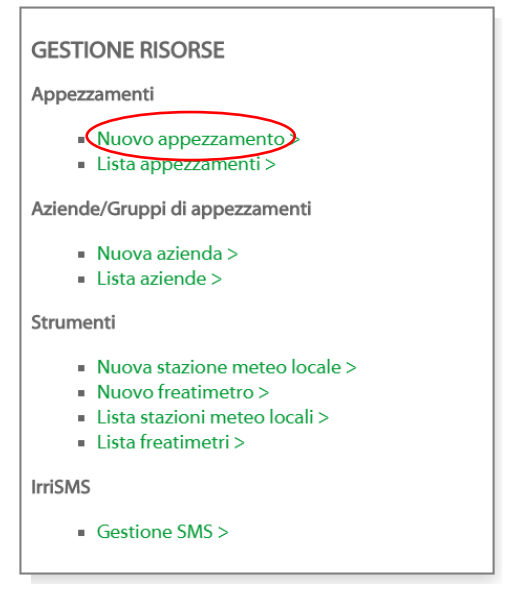

**Fig.15**

Compare, in entrambi i casi, una pagina dove è possibile inserire i dati necessari all'identificazione dell'appezzamento (Fig. 16), ovvero:

DESCRIZIONE: identificazione dell'appezzamento con nomi comuni che identificano abitualmente l'area (ad esempio "Brolo Corte", "appezzamento di via Ca' Lin"…) e la coltura dell'anno in corso; inoltre, dopo la denominazione, vanno inseriti i riferimenti catastali dell'appezzamento medesimo, riportanti il codice comune, la sezione, il foglio e l'elenco delle particelle soggette all'impegno di gestione ottimizzata dell'acqua a fini irrigui.

*ATTENZIONE: i riferimenti catastali vanno inseriti nel campo "Descrizione", a seguire della denominazione attribuita all'appezzamento, (Es. campo vicino alla strada – mais medio PSR – Comune L736, sez. B, foglio 1001, particelle n. 161, 162, 163). I riferimenti catastali inseriti devono corrispondere a quelli dichiarati nella domanda di aiuto/pagamento presentata presso Avepa il 15/5.*

SUPERFICIE: estensione totale dell'appezzamento in  $m^2$ .

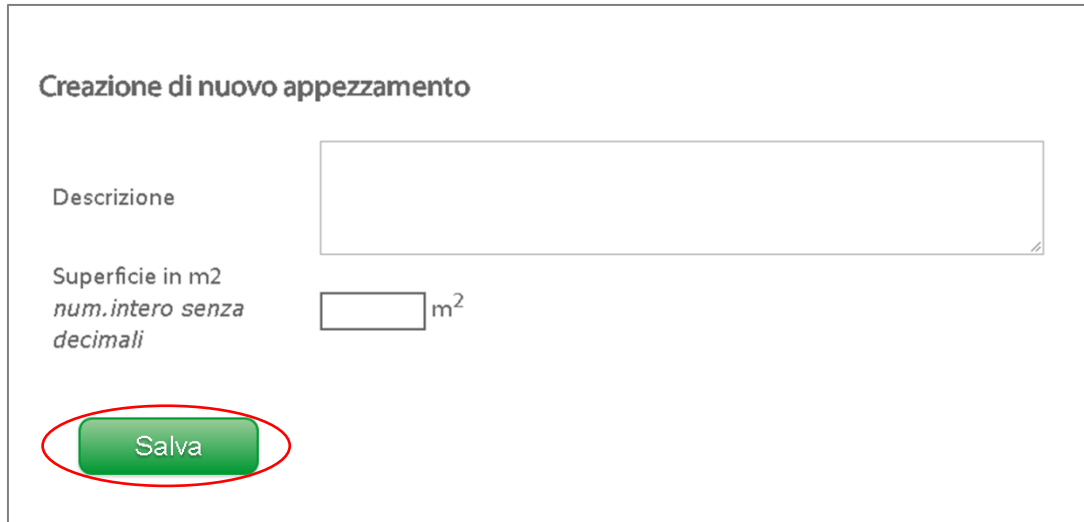

Dopo aver salvato, con l'apposito pulsante, comparirà la schermata seguente (Fig. 18), dalla quale è necessario accedere alla **localizzazione** mediante il link evidenziato in rosso.

La localizzazione, o geolocalizzazione, è indispensabile per collocare l'appezzamento nella sua reale posizione, ma soprattutto per permettere l'attribuzione automatica dei parametri specifici propri dell'appezzamento stesso.

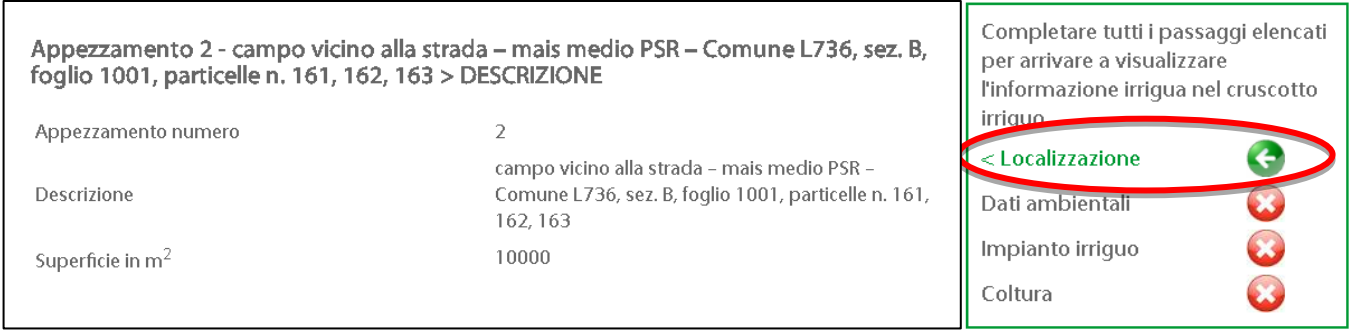

**Fig.17**

Quando si reputa che la geolocalizzazione sia corretta è possibile salvare la posizione dell'appezzamento e così procedere nell'immissione di altre informazioni.

Man mano che si procede con l'inserimento dei dati richiesti, i *link* che rappresentano i vari *steps* di completamento*,* avranno simboli e colorazioni diverse che indicano lo stato di avanzamento della compilazione nella Piattaforma Irriframe (Fig.19).

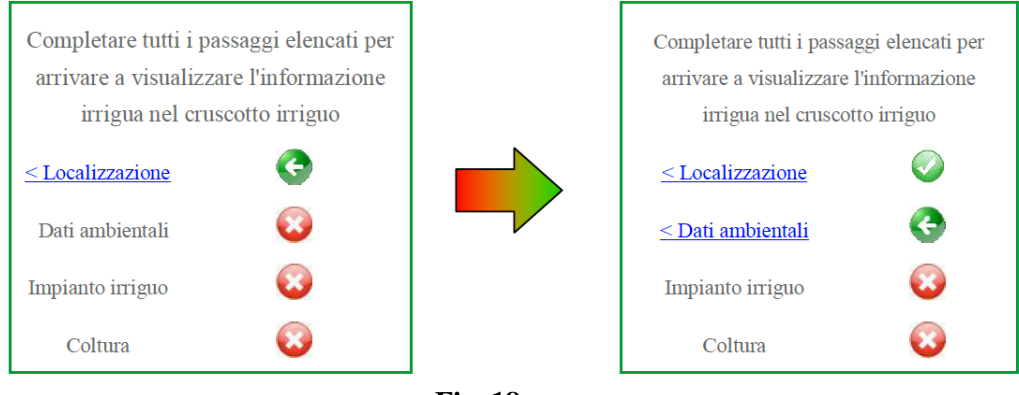

**Fig. 18**

A questo punto si renderà disponibile una mappa del comprensorio del Consorzio di bonifica (Fig. 19), mediante la quale sarà necessario individuare l'appezzamento sulla cartografia di Google Earth.

Seguendo le istruzioni scritte a lato della mappa, è possibile individuare l'appezzamento che verrà indicato tramite un segnalino rosso. Simultaneamente verranno compilati, in modo automatico, i campi relativi alle coordinate.

*ATTENZIONE: è possibile spostare il segnalino, quante volte lo si desidera, fino a che non si prema il tasto "Salva". Uno volta premuto questo tasto NON SARA' PIU' POSSIBILE SPOSTARE IL SEGNALINO ROSSO.*

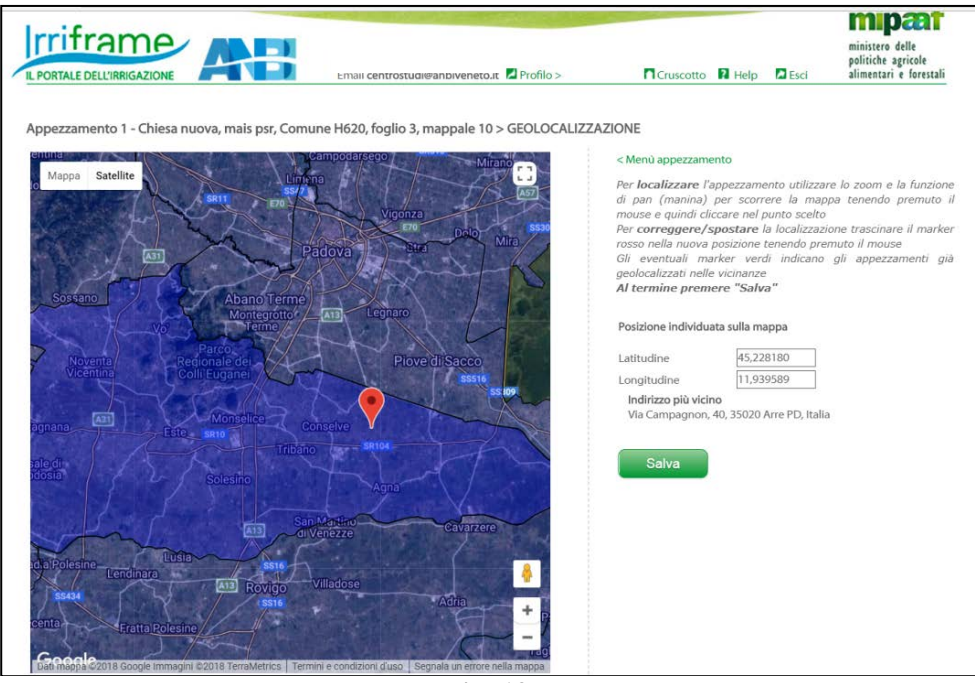

**Fig. 19**

Dopo il salvataggio, i simboli colorati nel riquadro indicano che si possono inserire i dati ambientali (Fig. 20).

Inoltre, compariranno i dati relativi alla geolocalizzazione (Consorzio di bonifica, Stazione meteo, tipo di suolo, etc...).

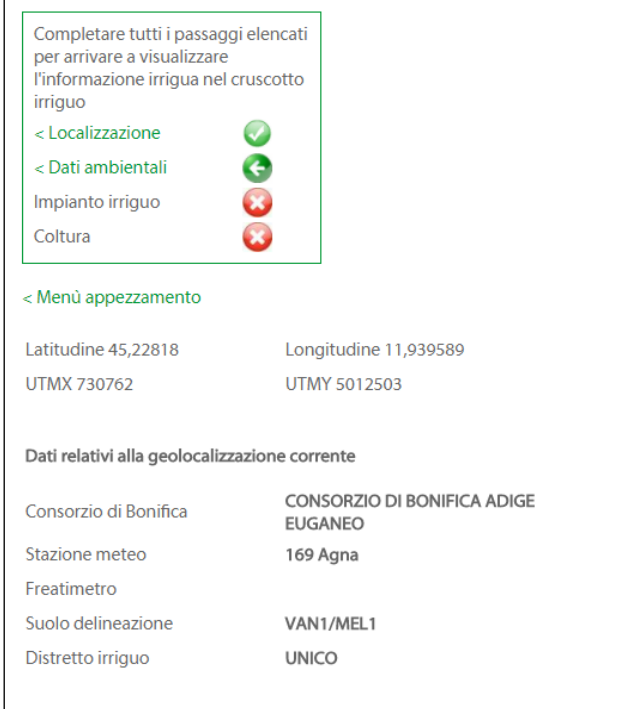

**Fig. 20**

#### <span id="page-16-0"></span>*3.5.5. COMPILAZIONE DEI DATI AMBIENTALI*

Completata la localizzazione, è necessario compilare i dati ambientali disponibili al link evidenziato in rosso nell'immagine seguente (Fig. 21).

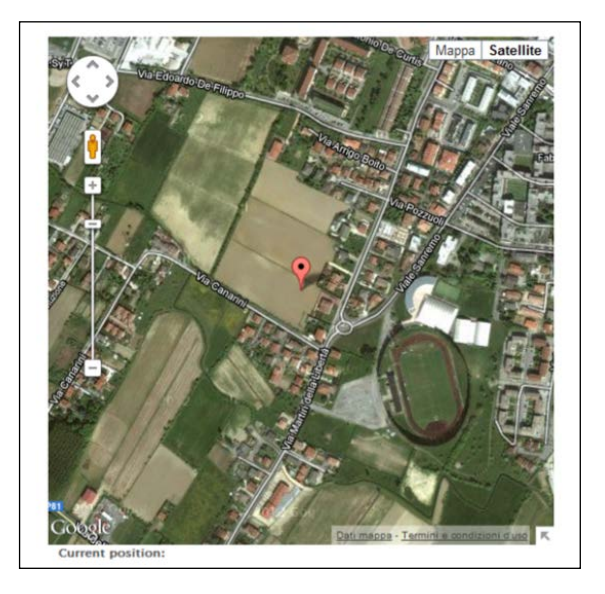

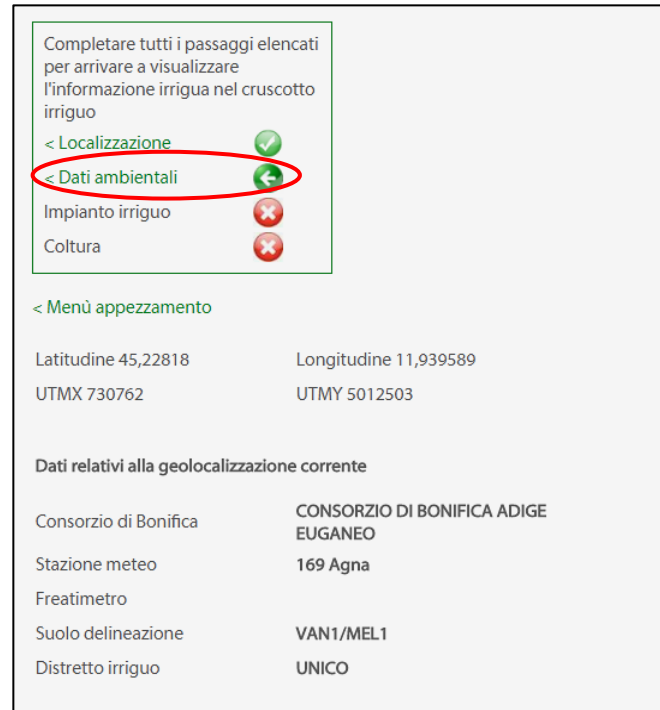

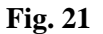

I dati ambientali si riferiscono all'appezzamento e pertanto è importante che siano i più precisi possibile. Pertanto, se si possiedono dati relativi all'appezzamento rilevati analiticamente (es. analisi del terreno), è opportuno recuperarli prima della compilazione degli spazi relativi.

Sulla base delle informazioni di localizzazione, il sistema attribuisce la stazione meteo ARPAV più vicina all'appezzamento (sezione 1). È inoltre possibile (non obbligatorio) associare all'appezzamento un pluviometro/freatimetro aziendali (sezione 2), appositamente creati, come da istruzioni riportate al margine destro della pagina web.

È inoltre necessario assegnare il tipo di suolo, come da modalità indicate a destra nella pagina web.

In base alla località assegnata, il sistema propone automaticamente dall'archivio ARPAV dei suoli le caratteristiche degli orizzonti interessati con la relativa granulometria (Fig.22).

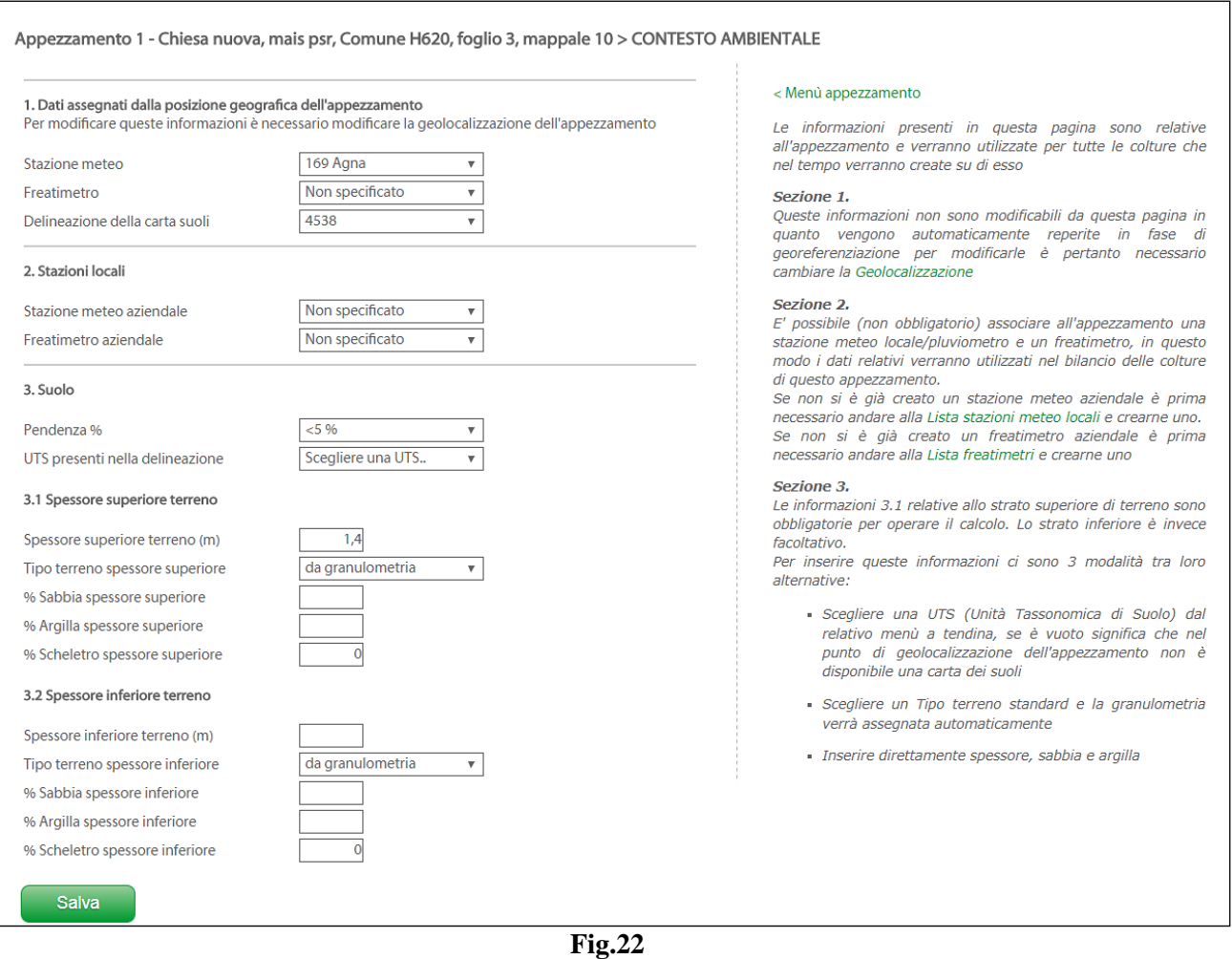

Ricordarsi sempre di salvare al termine della compilazione con l'apposito tasto presente in basso a sinistra.

#### <span id="page-17-0"></span>*3.5.6. SCELTA DELL'IMPIANTO IRRIGUO*

Una volta salvate le informazioni sui dati ambientali, comparirà la schermata seguente (Fig. 23), dalla quale sarà necessario selezionare la tipologia di "**impianto irriguo"** cliccando sul link corrispondente.

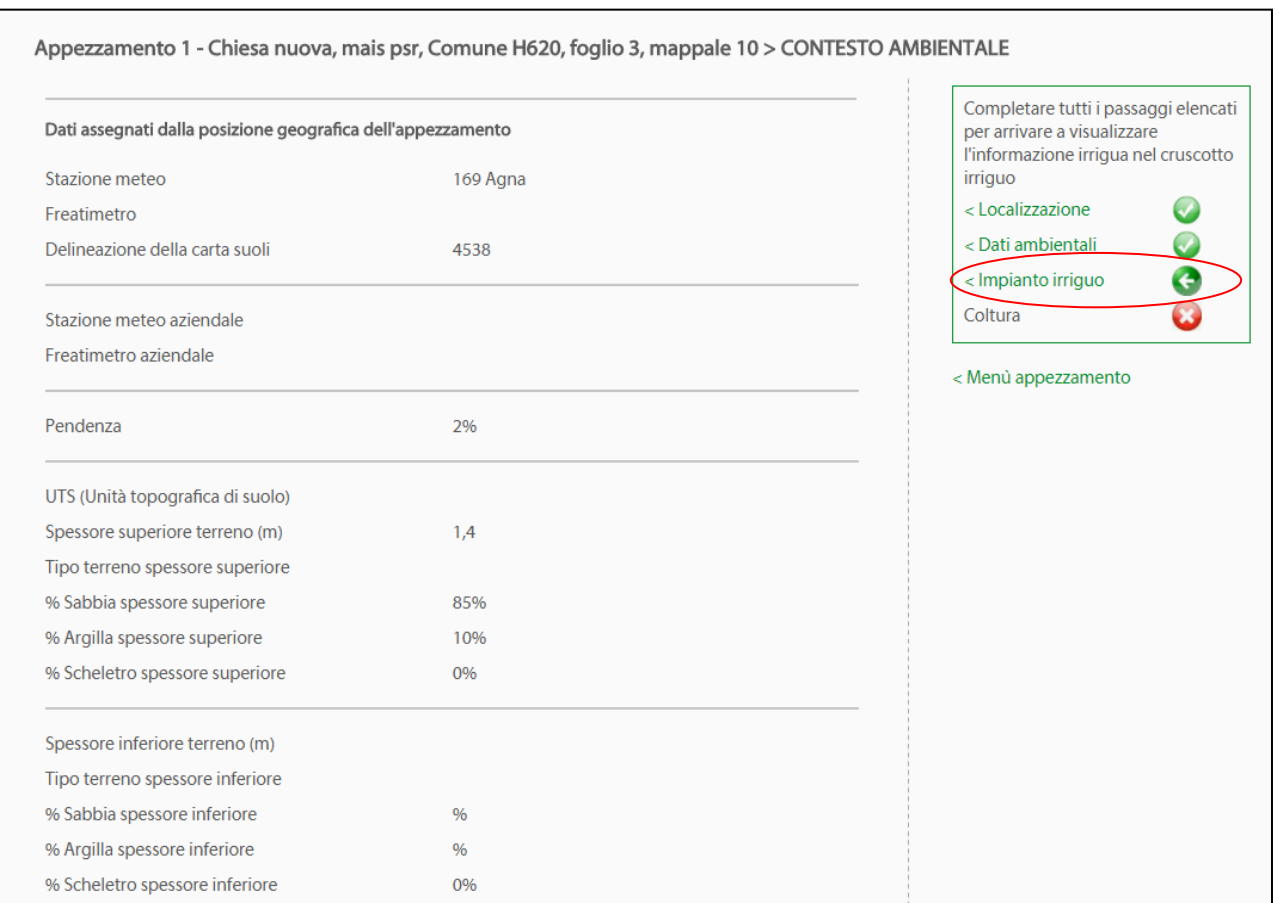

**Fig. 23**

#### Successivamente, selezionare il tipo di impianto dall'elenco a tendina delle tipologie (Fig. 24).

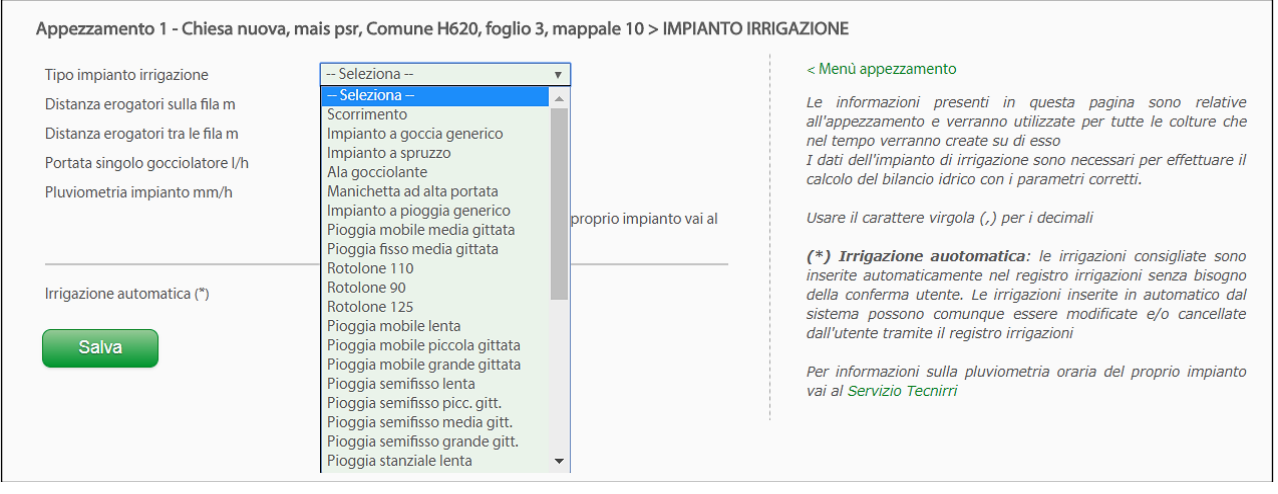

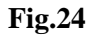

#### *ATTENZIONE: le tipologie di impianto selezionate NON possono essere in contrasto con gli impianti previsti dal tipo di intervento 10.1.2 del PSR, ossia aspersione e microirrigazione/fertirrigazione.*

Una volta selezionata la tipologia di impianto, nel caso degli **impianti ad aspersione** va fornito il dato della pluviometria. Se l'utente non lo conosce, può essere calcolato automaticamente, accedendo al **Servizio Tecnirri** dal link evidenziato nel cerchio rosso in figura 25.

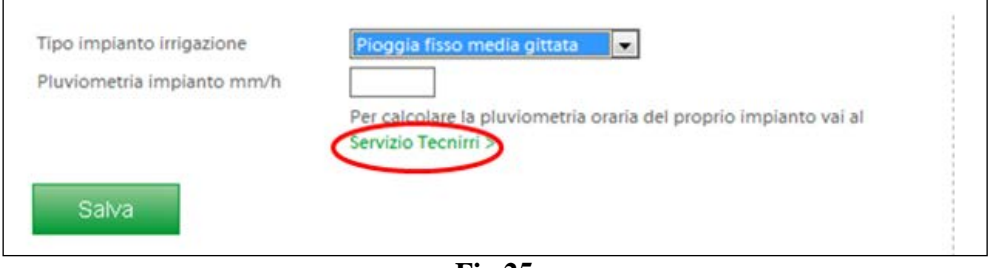

**Fig.25**

Nel caso, invece, della **microirrigazione** è necessario specificare, inserendo negli appositi spazi la distanza degli erogatori sulla fila, la distanza erogatori tra le file e la portata del singolo gocciolatore, come da immagine seguente. Questi dati consentono il calcolo automatico della pluviometria dell'impianto (Fig. 26).

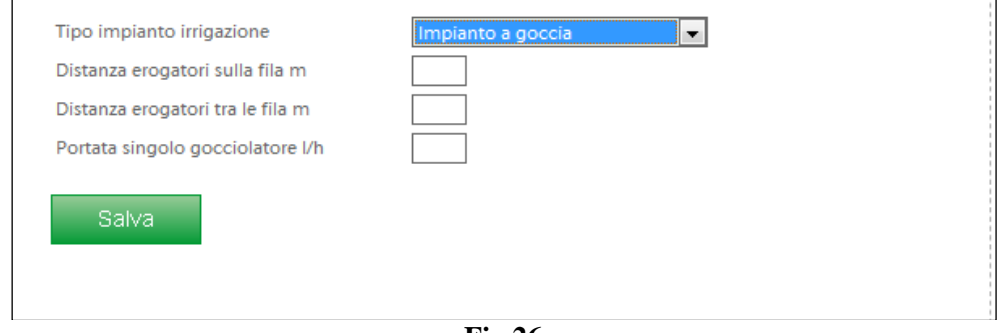

**Fig.26**

Ricordarsi sempre di salvare l'informazione, con l'apposito pulsante.

## <span id="page-19-0"></span>*3.5.7. SCELTA DELLA COLTURA*

A questo punto è necessario identificare la coltura dell'appezzamento finora descritto cliccando sul link evidenziato in rosso nell'immagine seguente (Fig. 27).

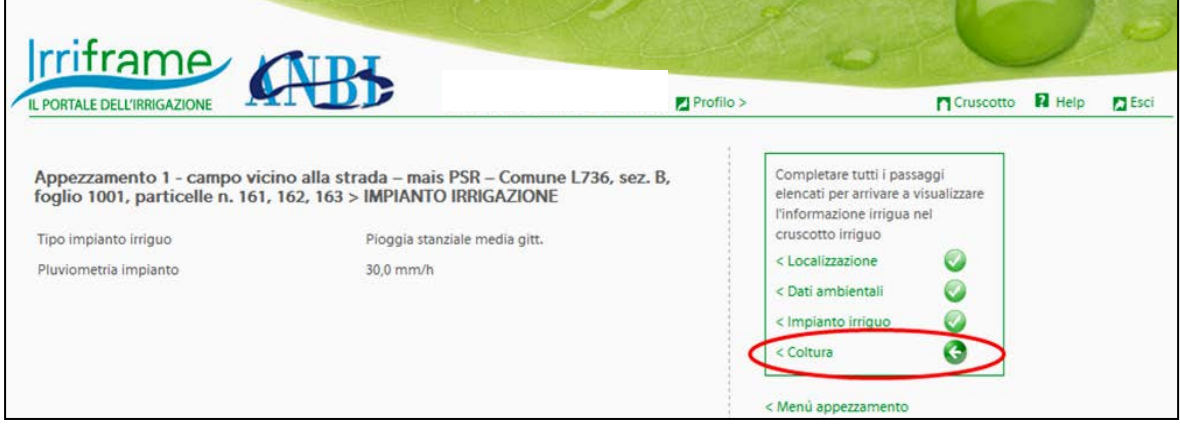

**Fig.27**

Comparirà la schermata seguente (Fig. 28), nella quale è necessario selezionare dal menù a tendina il tipo di coltura.

*ATTENZIONE: Ai fini del tipo di intervento 10.1.2 del PSR devono essere selezionate le tipologie:*

- *MAIS MEDIO PSR*
- *MAIS PRECOCE PSR*
- *MAIS TARDIVO PSR*
- *BARBABIETOLA MEDIA PSR*
- *BARBABIETOLA PRECOCE PSR*
- *BARBABIETOLA TARDIVA PSR*
- *SOIA PSR*
- *TABACCO PSR*

*Se l'appezzamento si trova in un Consorzio di bonifica che ha reso disponibili altre colture, oltre a quelle del tipo di intervento 10.1.2 del PSR Veneto, sarà necessario prestare attenzione a NON selezionare le tipologie mais, soia, barbabietola e tabacco "convenzionali". Verificare sempre nella coltura scelta la presenza dell'attributo PSR Veneto.*

 $\cdot$ 

Appezzamento 1 1 > NUOVA COLTURA Tipo di coltura **SEDANO** BARBABIETOLA MEDIA PSR VENETO Ciclo BARBABIETOLA PRECOCE PSR VENETO **BARBABIETOLA TARDIVA PSR VENETO** Descrizione **BIETOLA DA SEME** Data inizio ciclo della fase BIETOLA DA ZUCCHERO 1° modulo semina/trapianto BIETOLA DA ZUCCHERO 2º modulo BIETOLA DA ZUCCHERO 3° modulo Data di raccolta **BIETOLA ERBETTA BROCCOLETTO** Classe umidità terreno di oggi **CARCIOFO** CARCIOFO PIENA PRODUZIONE Coltura protetta **CAVOLFIORE** Coltura creata il **CILIEGIO CIPOLLA** COCOMERO Salva COLTURA NON IRRIGUA ERBA MEDICA ERBA MEDICA PIENA PRODUZIONE **MAIS MEDIO MEDIO VENETO MAIS PRECOCE** MAIS PRECOCE PSR VENETO **MAIS TARDIVO** MAIS TARDIVO PSR VENETO **MELANZANA MEDIA** MELANZANA PRECOCE MELANZANA TARDIVA **MELO MELONE OLIVO PATATA** PATATA DA INDUSTRIA PEPERONE **PERO** POMODORO DA INDUSTRIA PRATO STABILE **SEDANO SOIA SOIA PSR VENETO** SORGO **SORGO BIOMASSA** SPINACIO **SUSINO** TABACCO **TABACCO PSR VENETO UVA DA TAVOLA VITE ZUCCA** 

#### **Fig.28**

È necessario inoltre inserire il ciclo, la data di semina/trapianto e di raccolta, l'umidità iniziale (obbligatoria) riferita alla data corrente al momento del salvataggio (oggi) NON alla data di inizio del ciclo inserita per la coltura. (Fig. 29).

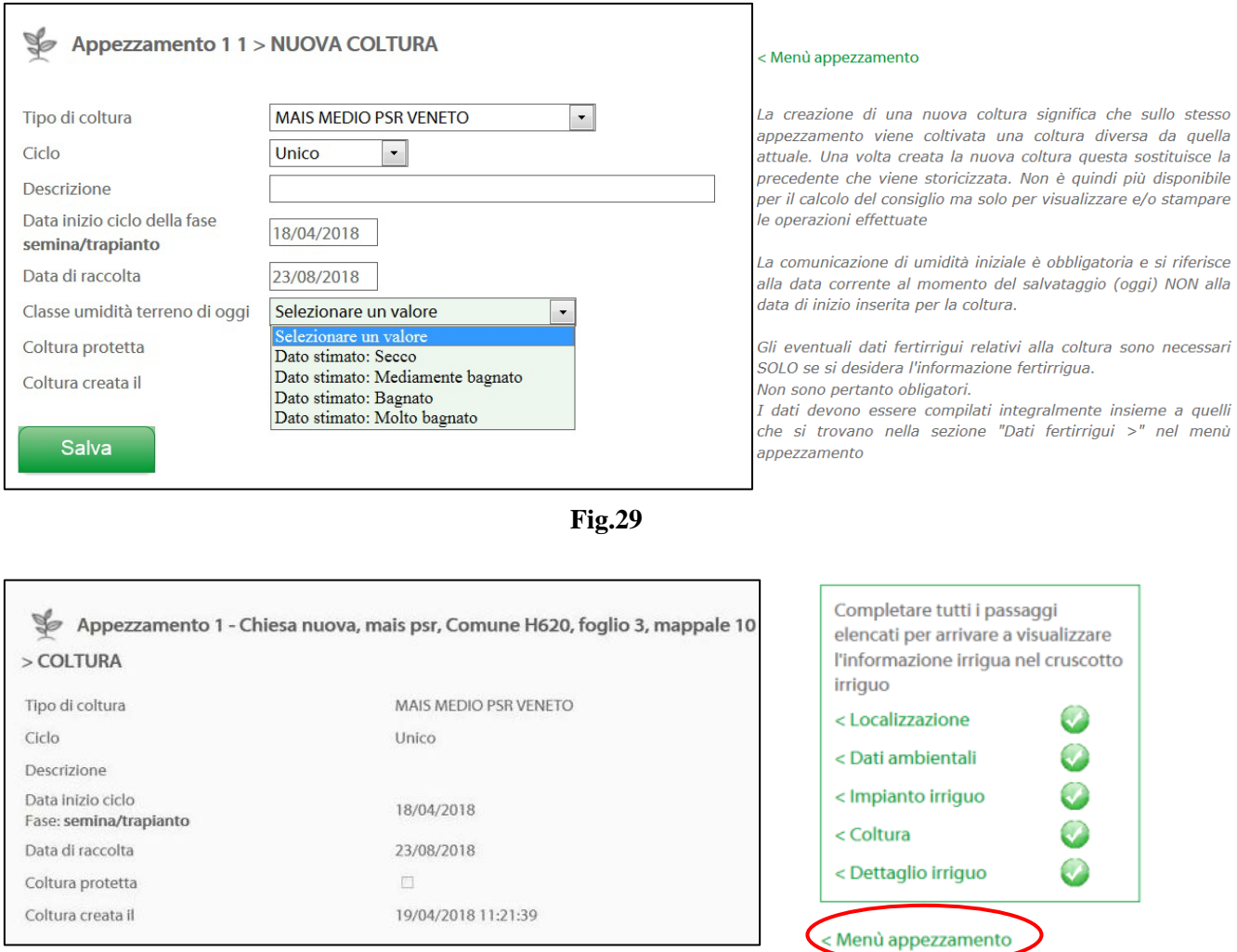

**Fig. 30**

*Attenzione 1: è fondamentale compilare ANNUALMENTE le date di inizio ciclo e di raccolta, per permettere al programma di iniziare l'acquisizione dei dati e il calcolo dal momento giusto. La data di inizio deve essere reale e fa riferimento ad una precisa fase fenologica, specificata per ogni coltura in modo automatico dal programma. La data di raccolta invece è, ovviamente, una data presunta.*

*Attenzione 2: Trattandosi di coltivazioni annuali, ogni anno è necessario specificare la coltura in campo nell'anno corrente. Per farlo in modo veloce è sufficiente entrare nel "Menù dell'appezzamento" (Fig. 29 - 30) e scegliere "Crea una nuova coltura" (Fig.31) quindi compilare i dati richiesti dalla pagina che si aprirà (Fig. 29-30).*

NB: una volta inserito un tipo di **coltura** non è più possibile eliminarla e questa resterà nell'archivio storico dell'appezzamento; è invece sempre possibile inserire una nuova coltura sul medesimo appezzamento.

Una volta creato gli appezzamenti e le colture, accedendo al "**Menù riepilogo dati campo irriguo (Appezzamento)**", è possibile consultare e modificare alcuni dei dati inseriti attraverso gli appositi link (Fig. 31)

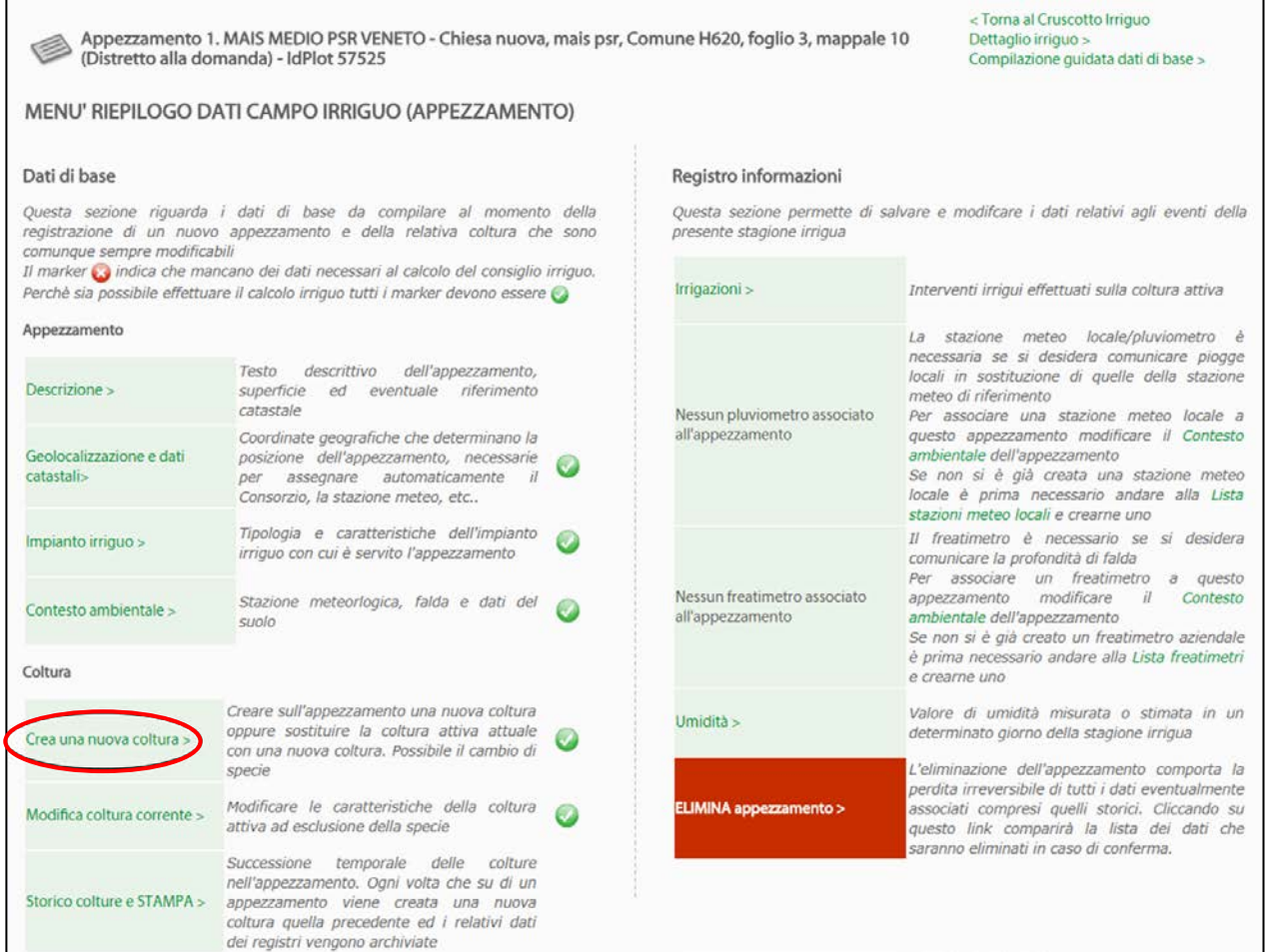

#### **Fig.31**

#### <span id="page-22-0"></span>*3.5.8. ASSOCIAZIONE DEGLI APPEZZAMENTI ALL'AZIENDA*

A questo punto è necessario attribuire ogni appezzamento ad un'azienda.

Per farlo cliccare sul link "Cruscotto" presente in alto a destra da qualsiasi pagina di IRRIFRAME.

Cliccare quindi sul link "Lista Aziende" evidenziato in rosso nell'immagine seguente (Fig. 32).

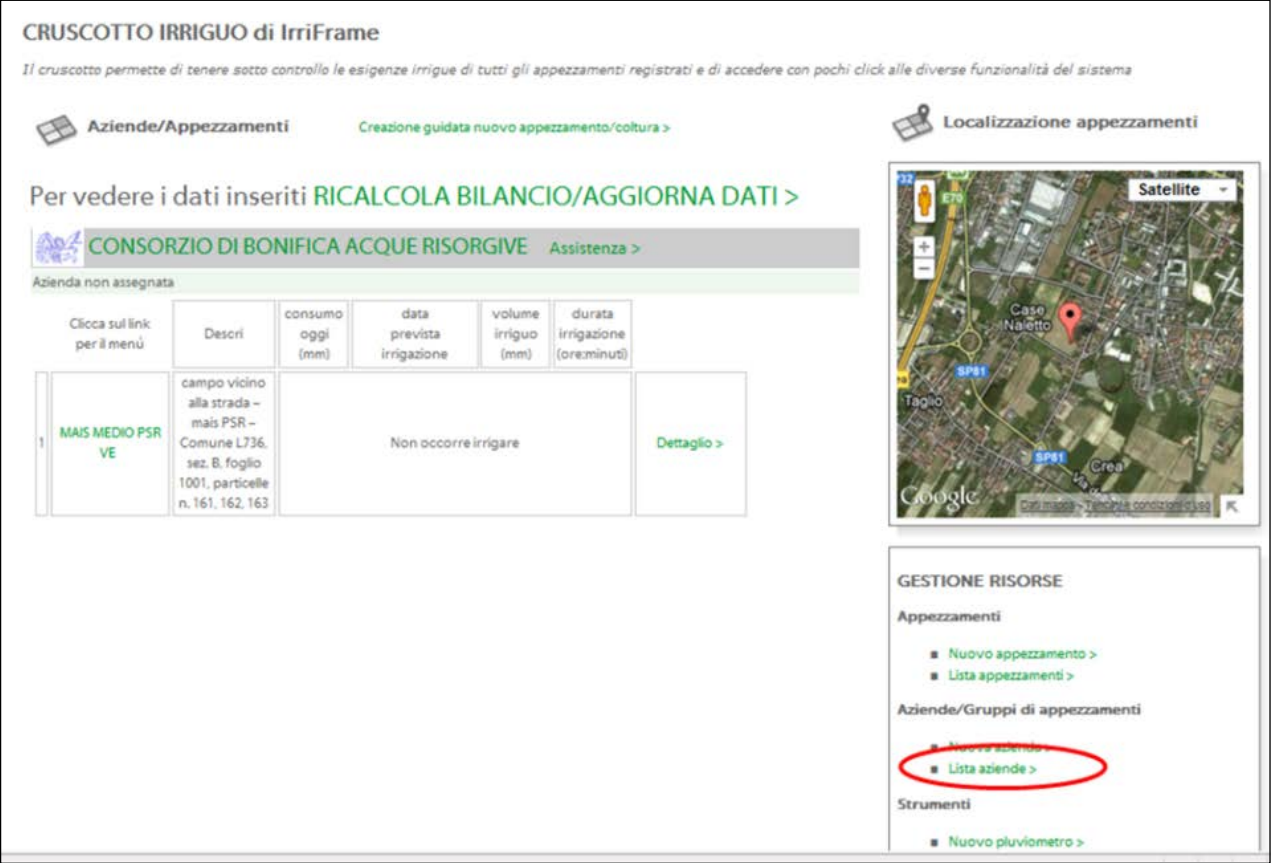

**Fig.32**

Comparirà la lista delle aziende inserite.

Per associare un appezzamento all'azienda, cliccare sul link "Gestisci appezzamenti" evidenziato in rosso nell'immagine seguente (Fig. 33).

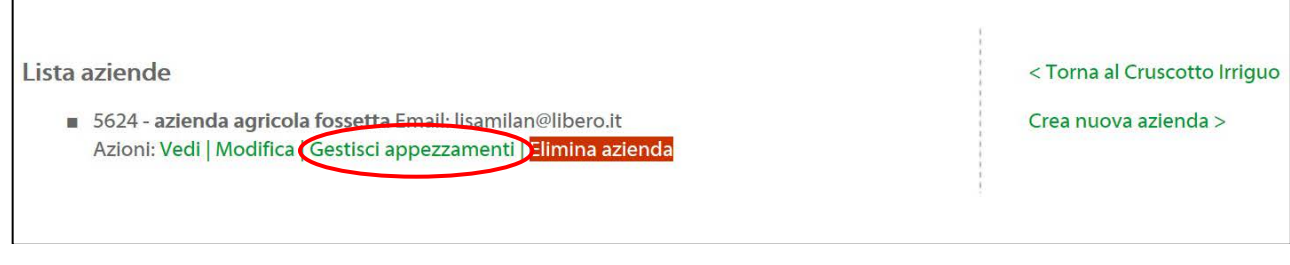

**Fig.33**

Comparirà la lista degli appezzamenti inseriti dall'utente. Spuntare l'appezzamento di interesse e cliccare sul link "Aggiungi", evidenziato in rosso nell'immagine seguente (Fig. 34).

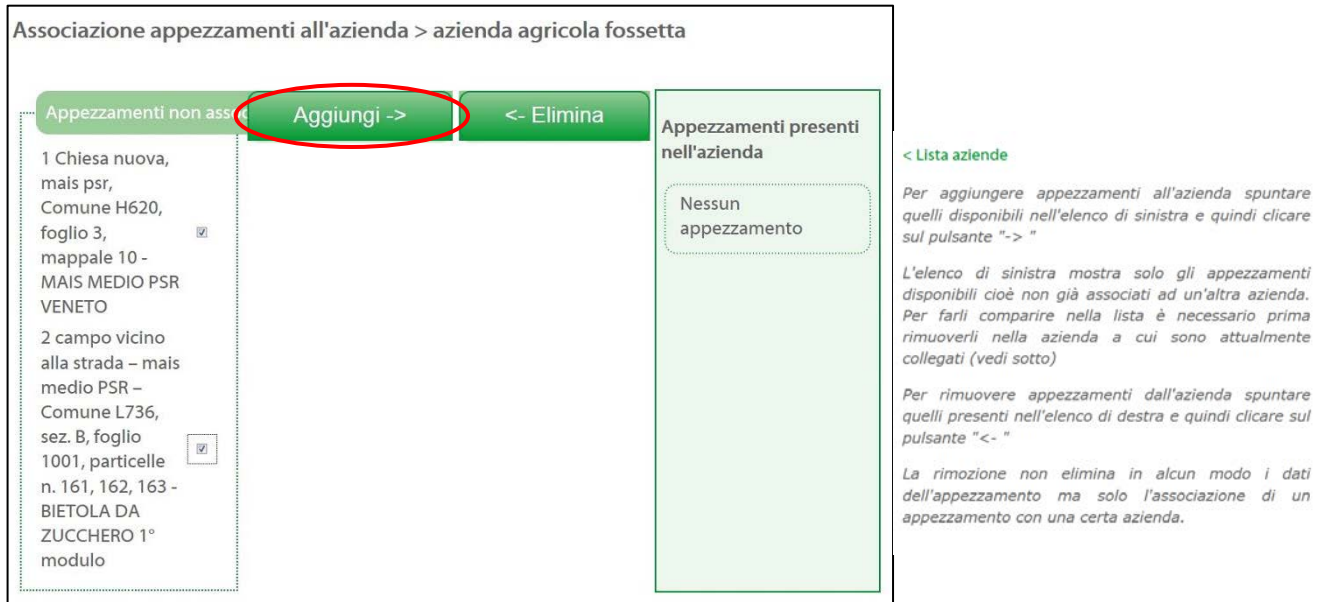

#### **Fig.34**

Nel caso l'azienda avesse più appezzamenti, le operazioni da 3.3.3 a 3.3.7 del presente documento vanno ripetute per la creazione di ciascun appezzamento e coltura dell'appezzamento.

Una volta concluso tutte le operazioni di creazione delle aziende agricole, degli appezzamenti, delle colture, l'associazione di azienda ed appezzamenti, per visualizzare correttamente tutti i dati e le modifiche, si consiglia di uscire da Irriframe e di effettuare un nuovo accesso.

#### <span id="page-24-0"></span>*3.5.9. CONSIGLIO IRRIGUO*

Dalla pagina del "Cruscotto", raggiungibile dall'apposito link presente in alto a destra di qualsiasi pagina di IRRIFRAME, si ottiene l'informazione generale sul consiglio irriguo.

**ATTENZIONE: dopo l'inserimento di qualsiasi variazione e aggiornamento dei dati è necessario cliccare sul pulsante "RICALCOLA BILANCIO/AGGIORNA DATI"**, evidenziato in rosso nell'immagine seguente (Fig. 35).

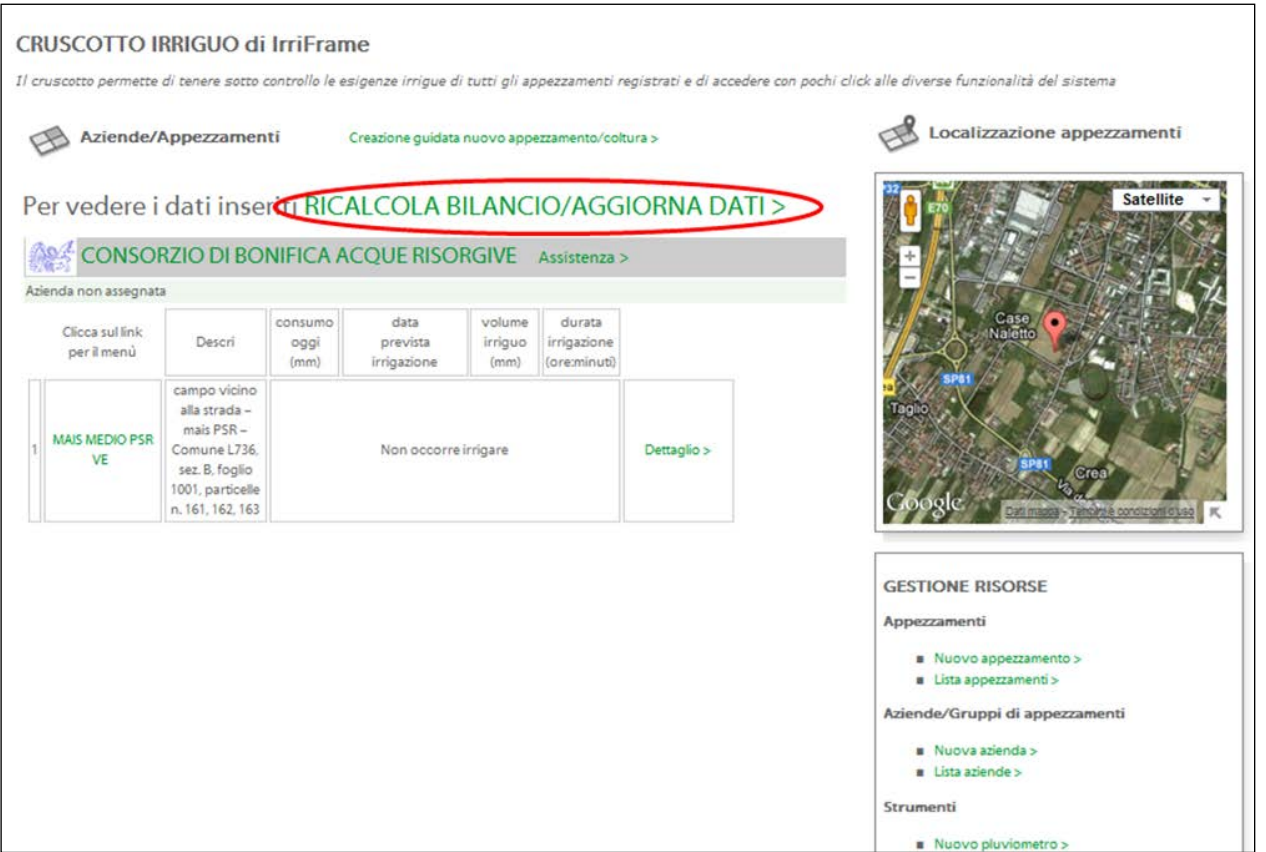

**Fig.35**

Nell'immagine seguente (Fig. 36) il consiglio irriguo è evidenziato in blu. È inoltre possibile visualizzare il dettaglio del consiglio irriguo, cliccando sul link evidenziato in rosso. Compariranno quindi i grafici del consiglio irriguo e lo storico degli eventi atmosferici e irrigui.

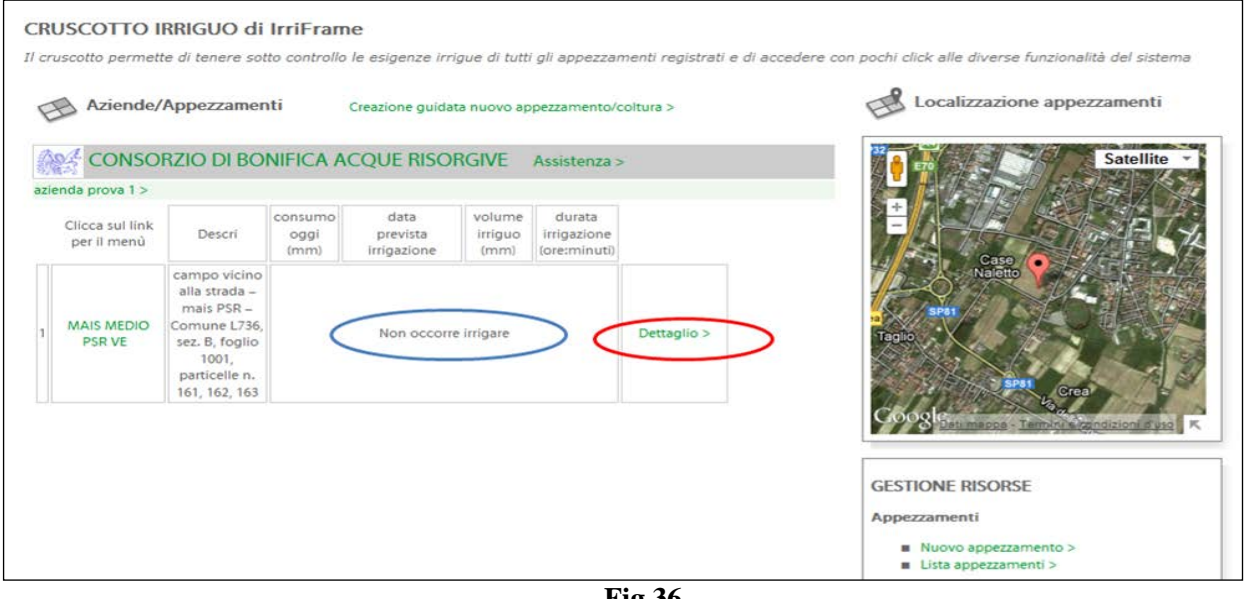

**Fig.36**

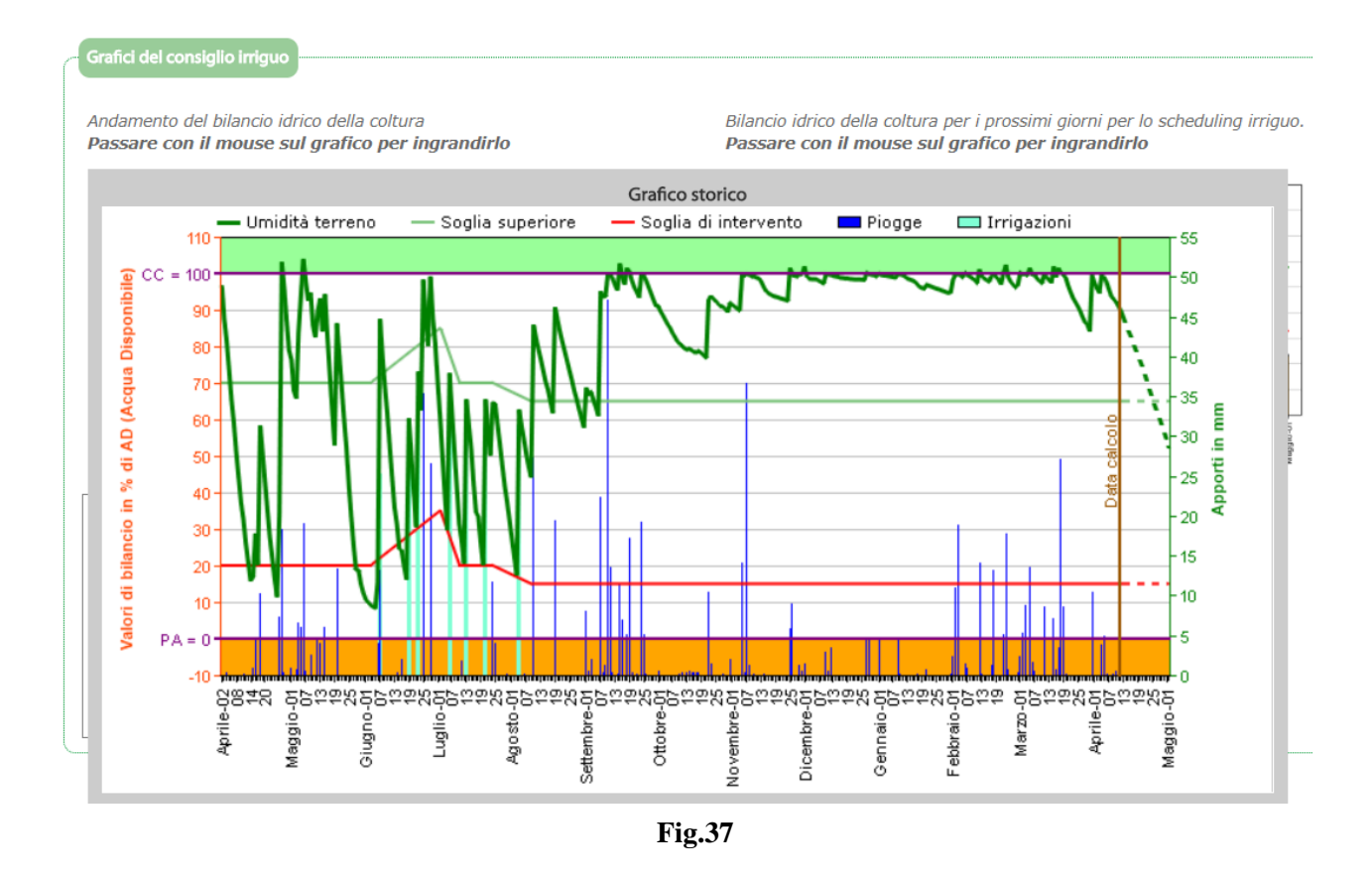

#### <span id="page-26-0"></span>*3.5.10. CASI DI APPEZZAMENTI CON IRRIGAZIONE TURNATA*

Questo passaggio è obbligatorio solo per gli appezzamenti ricadenti nei comprensori dei Consorzi di bonifica in cui è previsto il regime di **irrigazione secondo turni** (irrigazione turnata). In tal caso, generalmente, vengono stabiliti turni di distribuzione a calendario e orario fisso, in relazione a particolari ragioni di organizzazione.

Questo passaggio non è obbligatorio per gli appezzamenti ricadenti nei comprensori dei Consorzi Adige Po, Adige Euganeo, Bacchiglione, in quanto sprovvisti di irrigazione turnata.

*ATTENZIONE: qualora, essendo in presenza di tale casistica, nella pagina generale del "Cruscotto" comparisse, nella sezione del consiglio irriguo relativo all'appezzamento, il messaggio "Non ci sono turni disponibili", come evidenziato in blu nell'immagine seguente (Fig. 38), è allora necessario accedere nuovamente al menù dell'appezzamento dal link qui evidenziato in rosso e compilare la sezione relativa ai turni.*

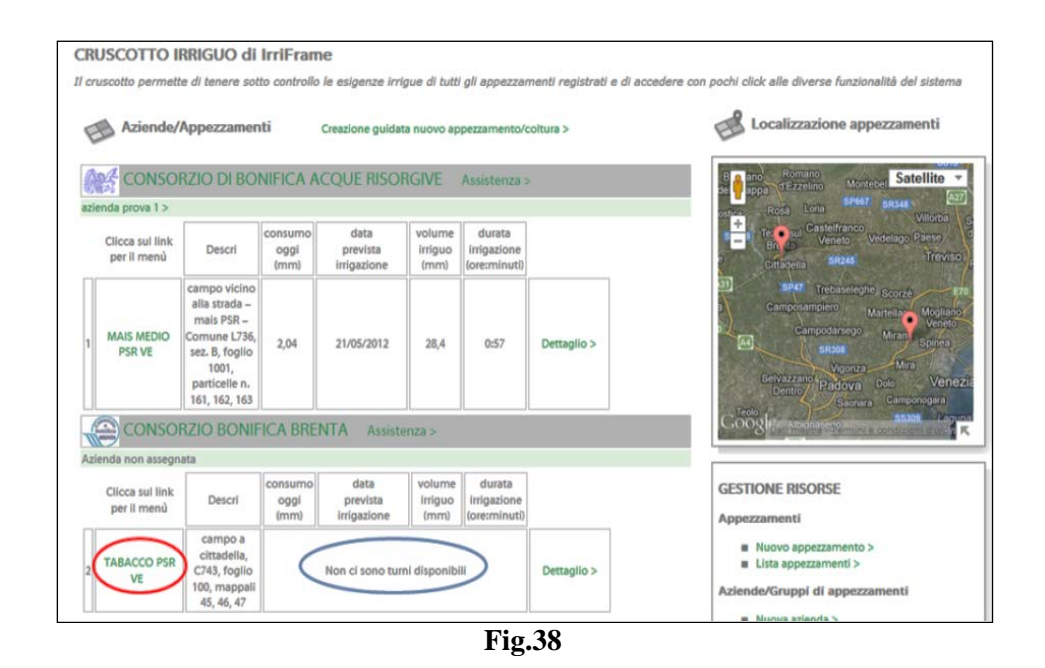

In questa situazione, infatti, nel menù appezzamento è disponibile la sezione "Turni" evidenziata in rosso nell'immagine seguente (Fig. 39).

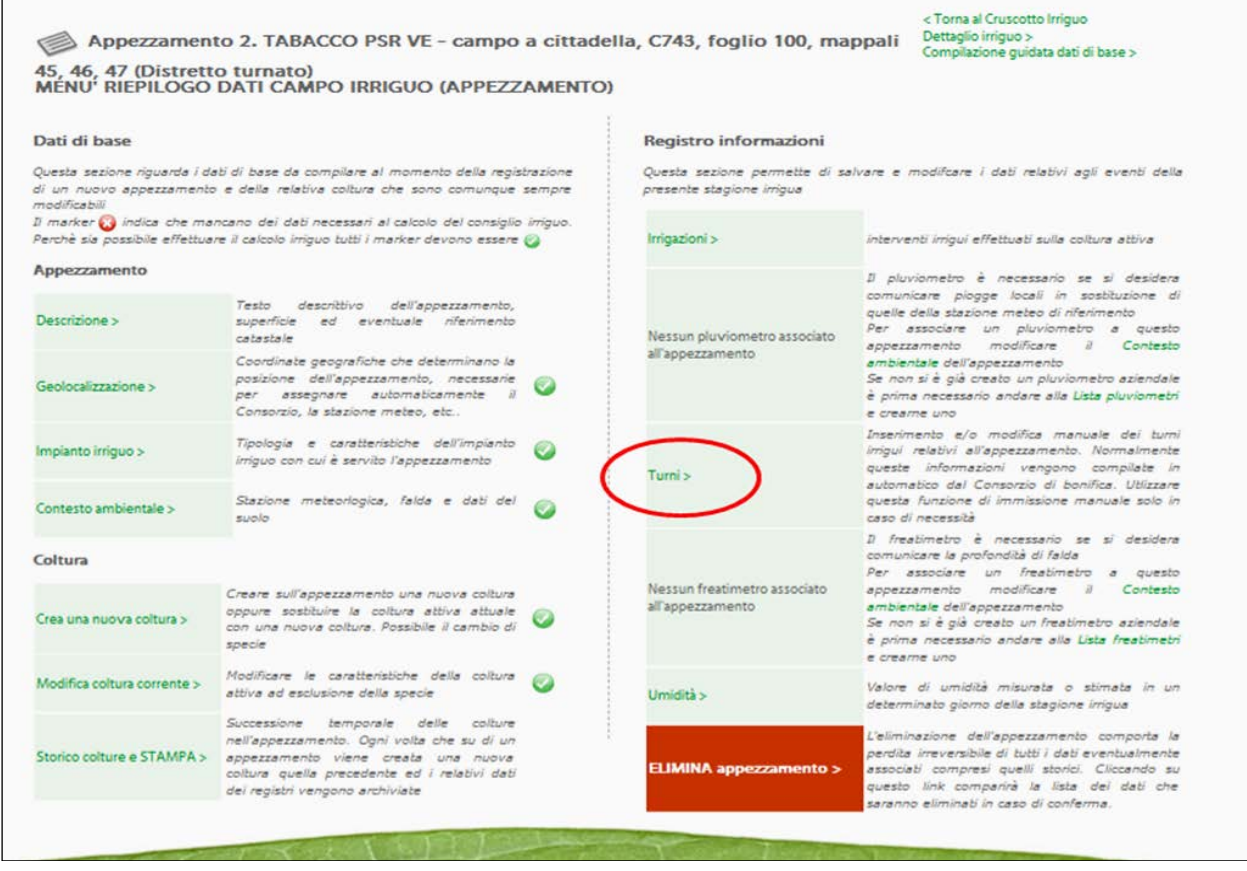

#### **Fig.39**

Cliccando sulla sezione "Turni" sopra evidenziata (Fig. 39), comparirà la schermata seguente, dalla quale è necessario inserire i propri turni dal link evidenziato in rosso in figura 40.

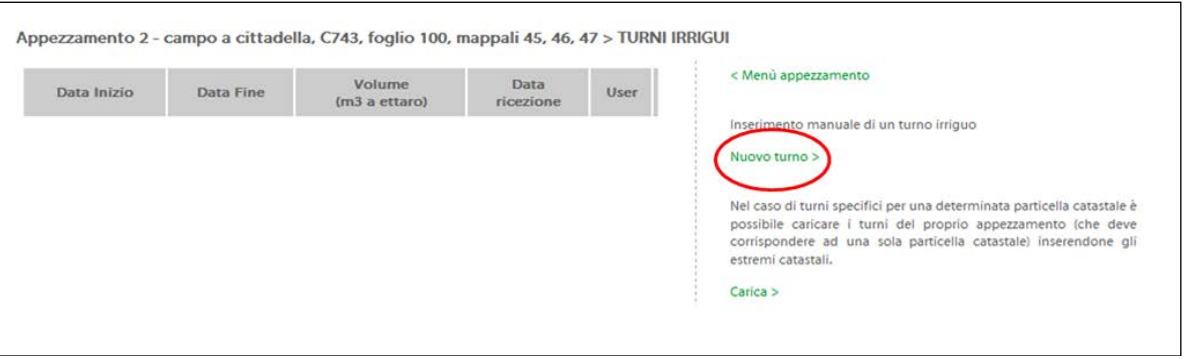

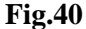

Comparirà quindi la schermata sotto riportata (Fig. 41), dalla quale è possibile aggiungere le date dei propri turni, salvando l'informazione. **NB: non è obbligatorio inserire il volume disponibile**.

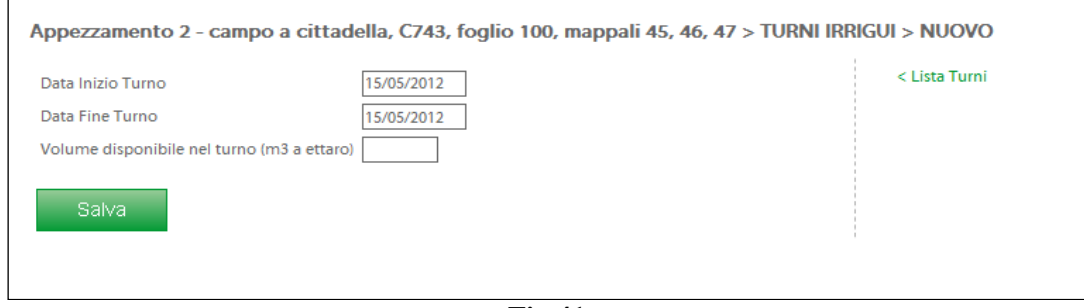

**Fig.41**

**NB: Ripetere l'operazione per inserire altri turni.**

#### <span id="page-28-0"></span>*3.5.11. REGISTRAZIONE INTERVENTI IRRIGUI*

*ATTENZIONE: È necessario registrare costantemente tutti gli interventi irrigui effettuati durante la stagione, al fine di consentire la corretta elaborazione del bilancio idrico.*

Va evidenziato che, nel caso il sistema consigli di irrigare in un dato giorno, in quella data compare sul sito web di IRRIFRAME una schermata contenente, sulla destra del consiglio irriguo per la coltura interessata, il link "Ho irrigato", evidenziato in rosso nell'immagine seguente (Fig. 42).

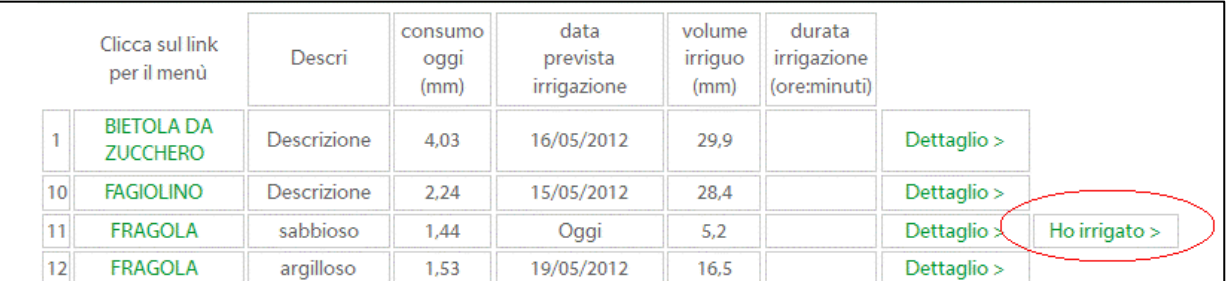

#### **Fig.42**

Cliccando sul link "Ho irrigato" compare la richiesta di inserire l'irrigazione in automatico, come da immagine sotto riportata (Fig. 43).

Se sì risponde SÌ, il sistema segnerà nel registro delle irrigazioni, l'irrigazione consigliata, consolidandola come effettuata, con i dati esatti del consiglio fornito.

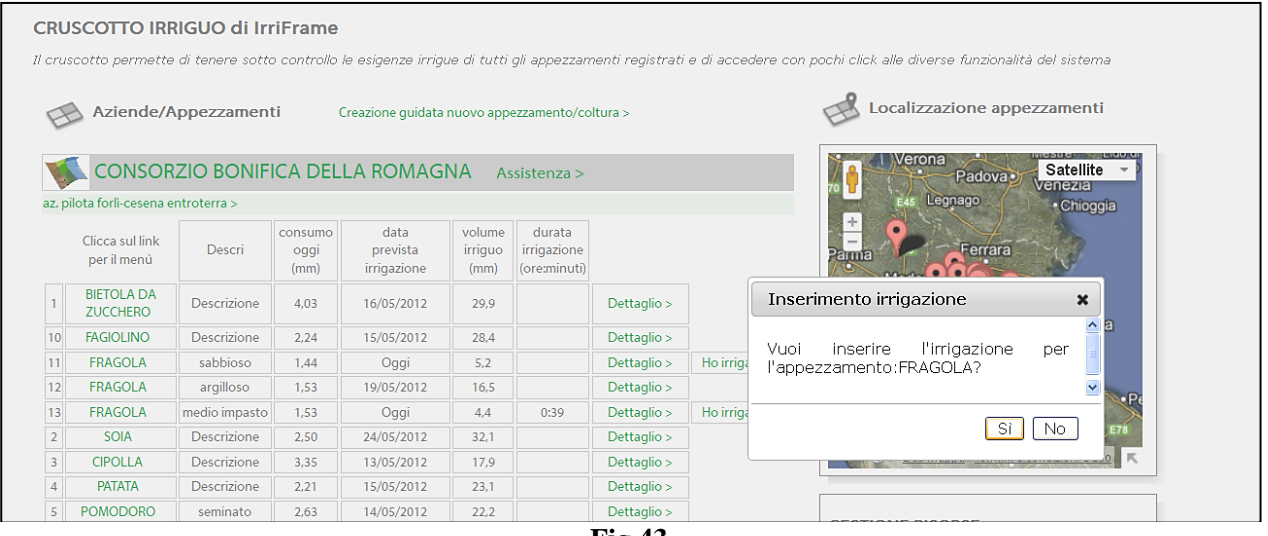

**Fig.43**

Diversamente, per la registrazione degli interventi irrigui diversi da quelli consigliati, o per data o per quantità di acqua fornita, è necessario cliccare sul link evidenziato in rosso nell'immagine seguente (Fig. 44).

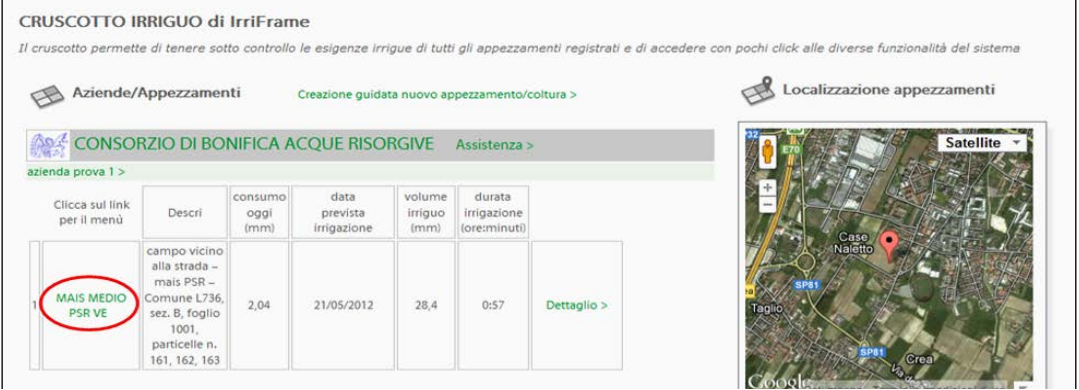

**Fig.44**

Comparirà quindi la schermata di seguito riportata (Fig. 45), dalla quale sarà possibile registrare le operazioni irrigue, tramite il link evidenziato in rosso.

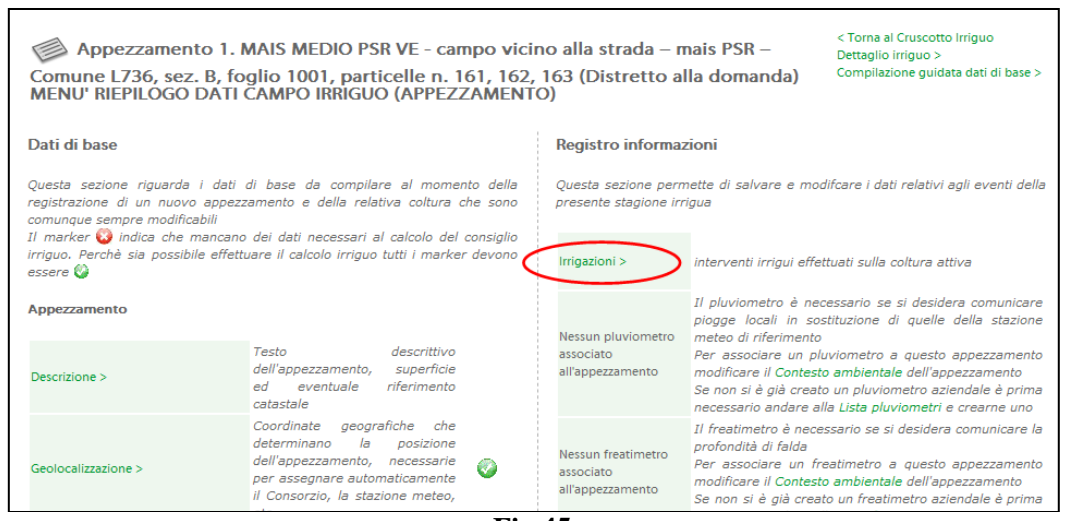

**Fig.45**

Comparirà la schermata seguente (Fig. 46), dalla quale si inseriranno le operazioni di irrigazione tramite il link evidenziato in rosso.

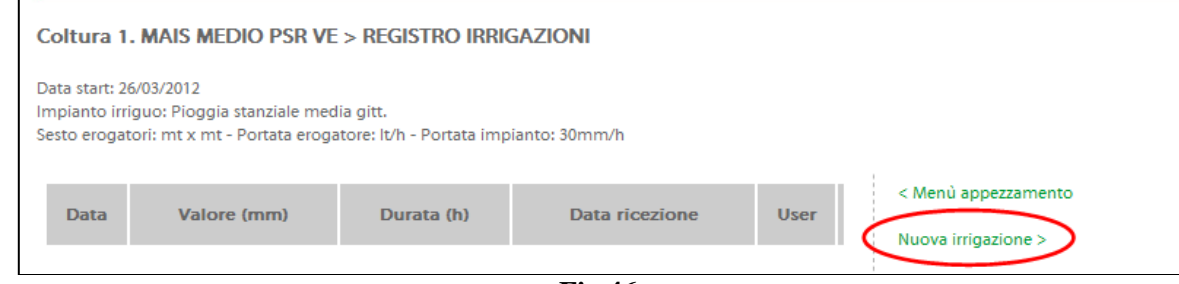

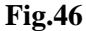

Cliccando sul link, comparirà quindi la schermata seguente (Fig. 47) nella quale andranno inseriti i dati richiesti, relativi all'operazione di irrigazione.

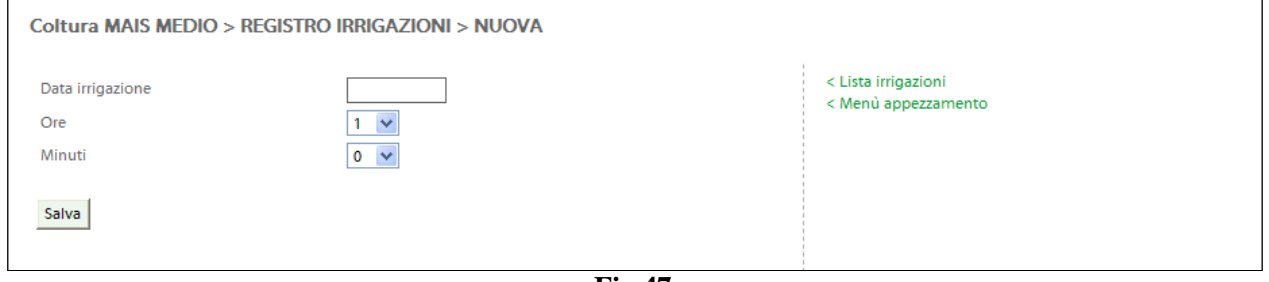

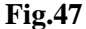

I dati inseriti e salvati possono essere modificati dal link evidenziato nell'immagine seguente (Fig. 48). Analogamente possono essere variati anche i dati inseriti in automatico dal link "Ho irrigato", precedentemente descritto.

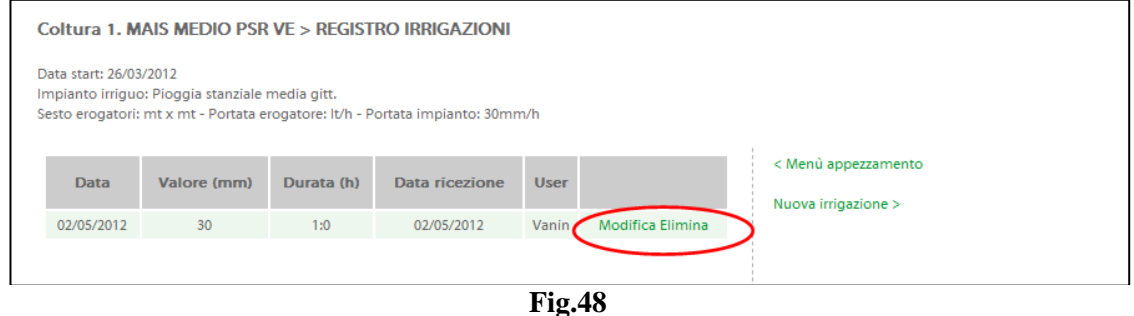

Per tornare alle informazioni generali e al consiglio irriguo, cliccare sulla voce "Cruscotto", riportata in alto a destra di ogni pagina web di IRRIFRAME.

**ATTENZIONE: Dopo l'inserimento dell'operazione di irrigazione, ricordarsi sempre di aggiornare il bilancio idrico, dal link evidenziato in rosso nell'immagine seguente (Fig. 49)**.

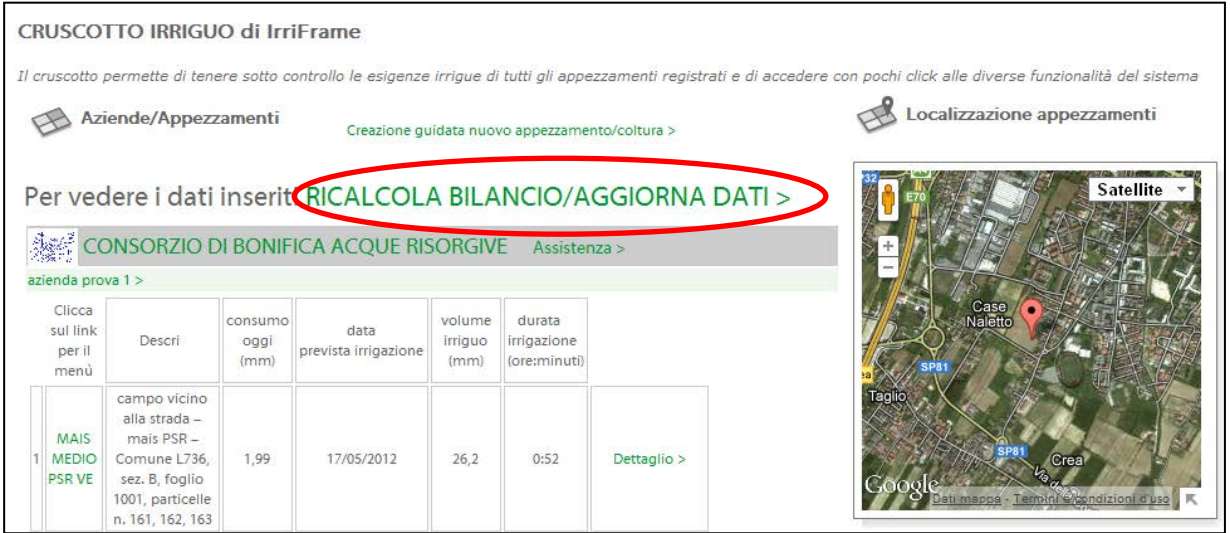

#### **Fig.49** *3.5.12. ATTIVAZIONE SERVIZIO IRRISMS*

<span id="page-31-0"></span>Per le colture "mais PSR", "soia PSR", barbabietola PSR" e "tabacco PSR" verrà attivato il servizio di invio del consiglio irriguo tramite SMS.

In condizioni di allarme, ossia quando è necessario irrigare, verrà inviato al numero di cellulare aziendale, inserito come da indicazioni di cui al paragrafo 2.3.2 del presente documento, il seguente messaggio (Fig. 50).

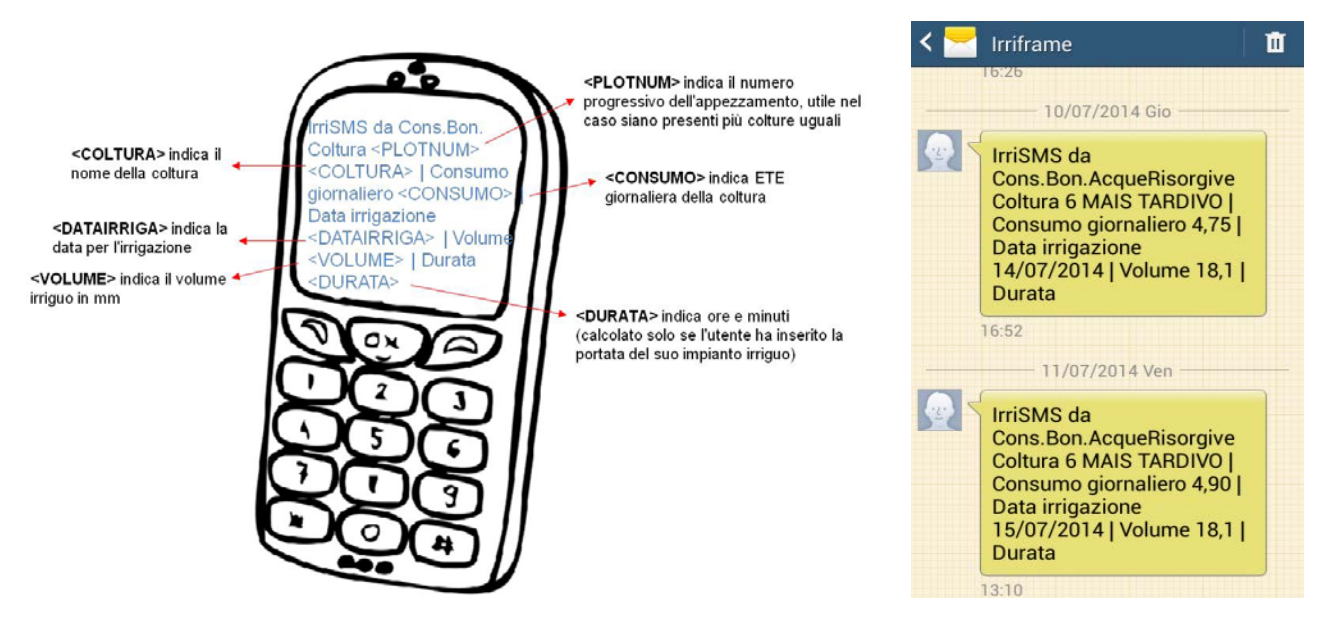

**Fig.50**

ATTENZIONE: la modalità allarme **invia un SMS uno o due giorni prima** della data consigliata per l'irrigazione, poi lo rimanda nella data in cui si deve irrigare. Nel giorno in cui si deve irrigare, il sistema, se non riceve da parte dell'utente l'informazione di avvenuta irrigazione, secondo le modalità descritte al paragrafo 2.3.9, inserisce in automatico l'irrigazione consigliata nel registro IRRIFRAME delle Irrigazioni.

**Pertanto, se per qualche motivo l'azienda non sia nelle condizioni di irrigare nel giorno suggerito dall'SMS, allora è necessario CANCELLARE e/o MODIFICARE l'irrigazione inserita** 

### Allegato B al Decreto n. 58 del 19 aprile 2018 pag. 33/35

**automaticamente dal sistema cliccando sul link "Elimina/Modifica" del registro delle Irrigazioni, come descritto nel paragrafo 2.3.9 del presente documento,**

#### <span id="page-32-0"></span>*3.5.13. INSERIMENTO DELLA DATA DI RACCOLTA*

Al termine della stagione irrigua è necessario provvedere ad inserire la data di raccolta per tutte le colture ad impegno, come indicato nella figura (fig 51) di seguito riportata.

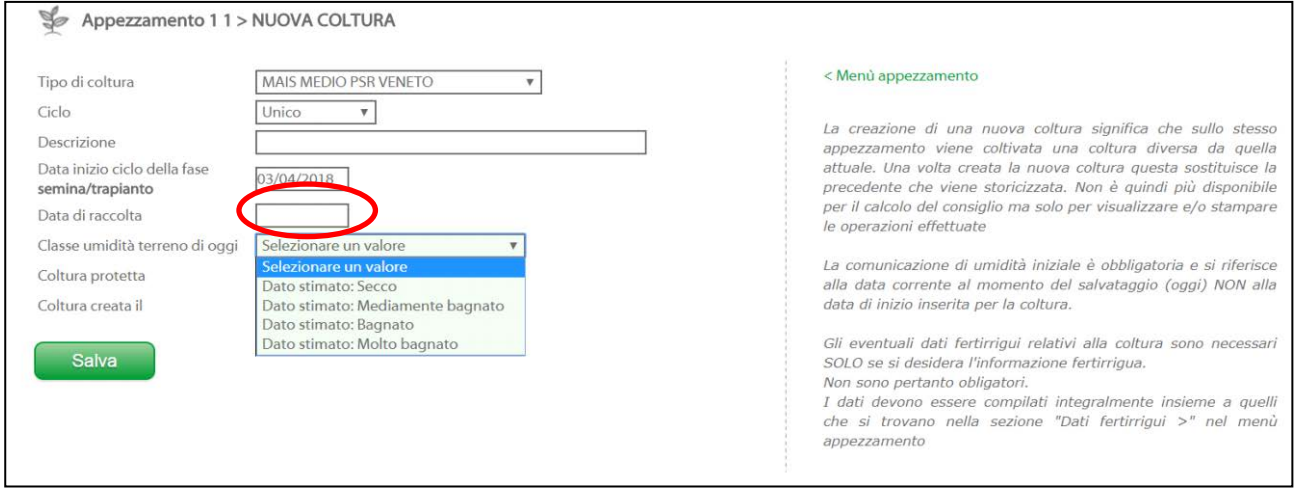

**Fig.51**

#### <span id="page-32-1"></span>*3.5.14. STAMPE E CONTROLLI*

È necessario procedere mensilmente alla stampa delle operazioni di irrigazione registrate in IRRIFRAME per ciascuna coltura PSR soggetta all'impegno di gestione ottimizzata dell'acqua a fini irrigui nell'ambito del tipo di intervento 10.1.2 del PSR, nonché alla stampa delle operazioni di irrigazione a conclusione della stagione irrigua, conservando il cartaceo in azienda.

Per procedere alla stampa cliccare dal cruscotto irriguo sul link evidenziato in rosso nell'immagine seguente (Fig. 52).

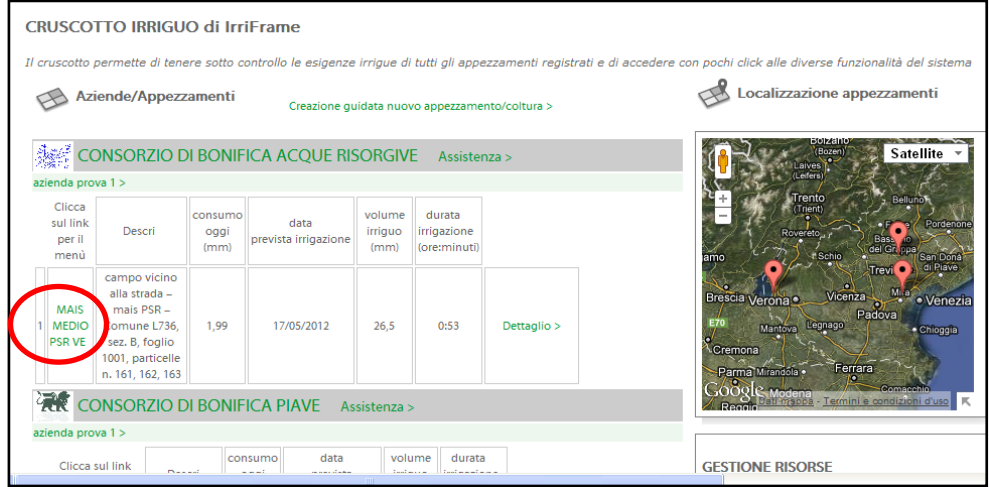

**Fig.52**

È quindi necessario cliccare sul link "*Storico colture e STAMPA*" (Fig. 52) e procedere alla stampa del registro delle irrigazioni (Fig. 53).

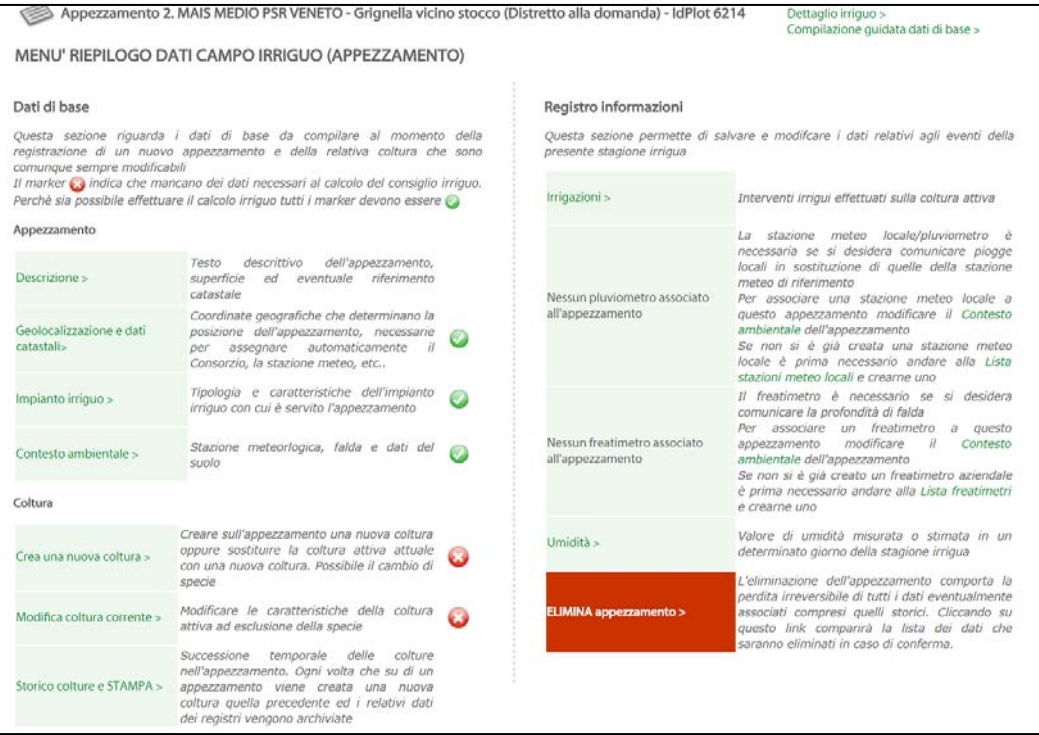

**Fig.53**

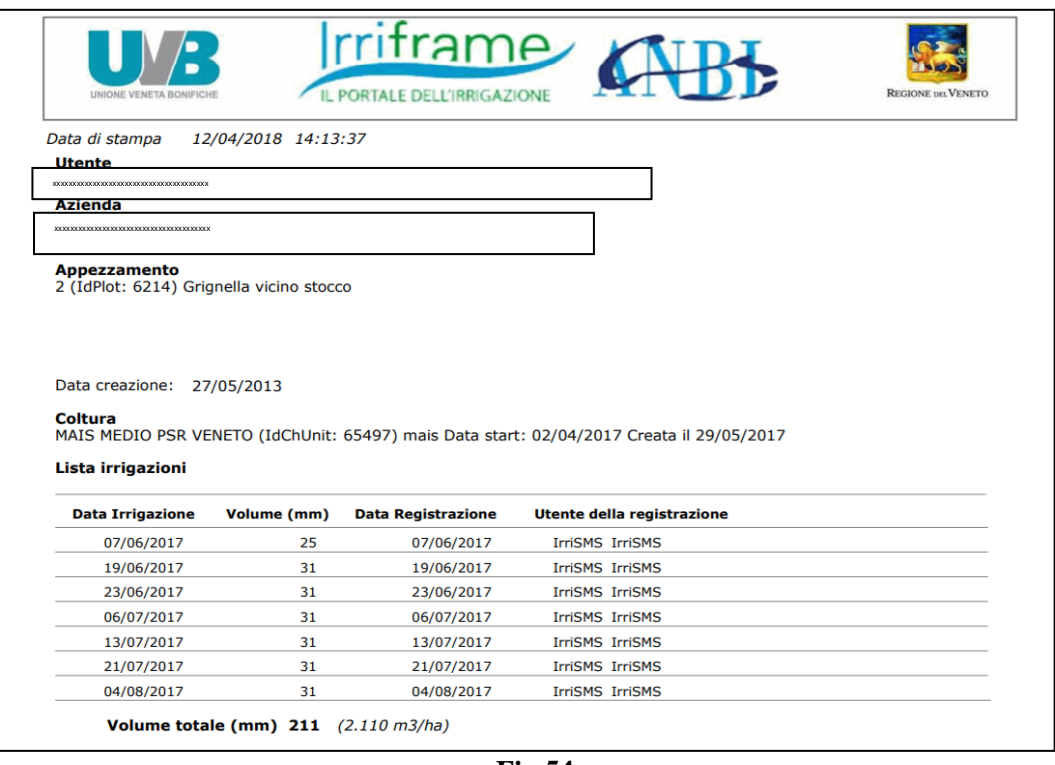

**Fig.54**

NB: L'archivio delle operazioni effettuate dall'utente nell'intera stagione irrigua è inoltre registrato nella banca dati IRRIFRAME e verrà fornito agli enti di controllo in caso di incongruenze e dubbi su un uso scorretto del sistema da parte dell'utente.

## **4. Date da ricordare e operazioni da rispettare PSR 2014-2020 TI 10.1.2 Impegno Irriguo**

<span id="page-34-0"></span>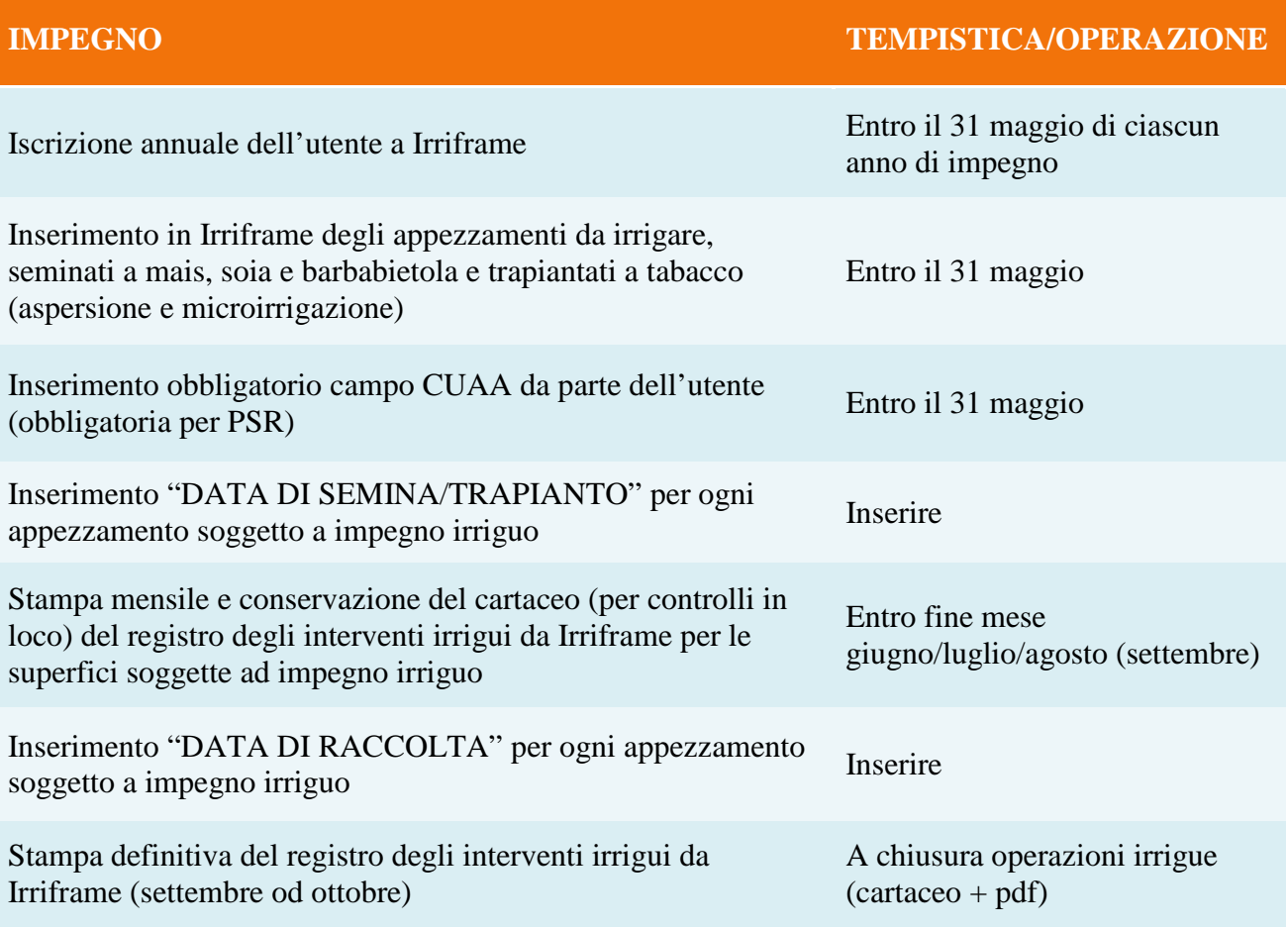

## **5. Riferimenti per informazioni**

<span id="page-34-1"></span>Per informazioni e chiarimenti contattare: Anbi Veneto Cannaregio, 122 - 30121 Venezia Tel. 041.716533/716399 Fax: 041.5242143 E-mail: [centrostudi@anbiveneto.it](mailto:centrostudi@anbiveneto.it)

Dal lunedì al venerdì dalle ore 10.00 alle ore 13.00 e dalle 14.00 alle 16.00